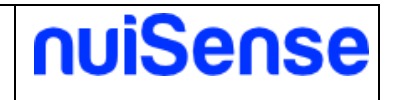

# **nuiSense:**

## **user manual**

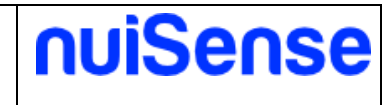

### **Document information**

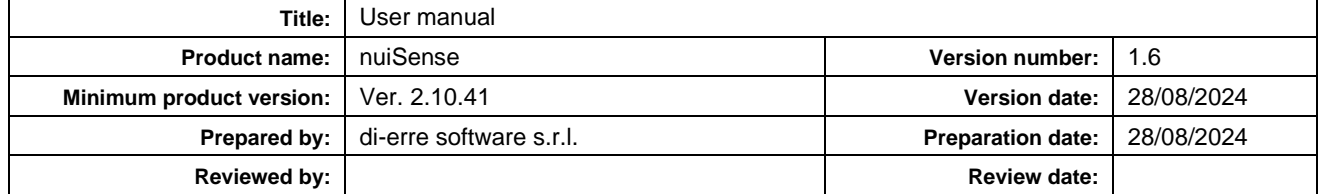

### **Version History**

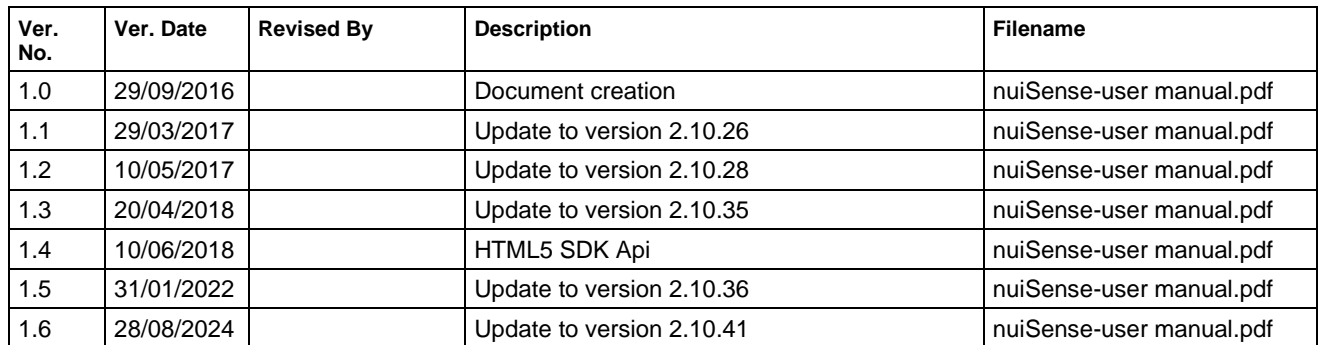

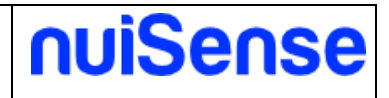

# **Index**

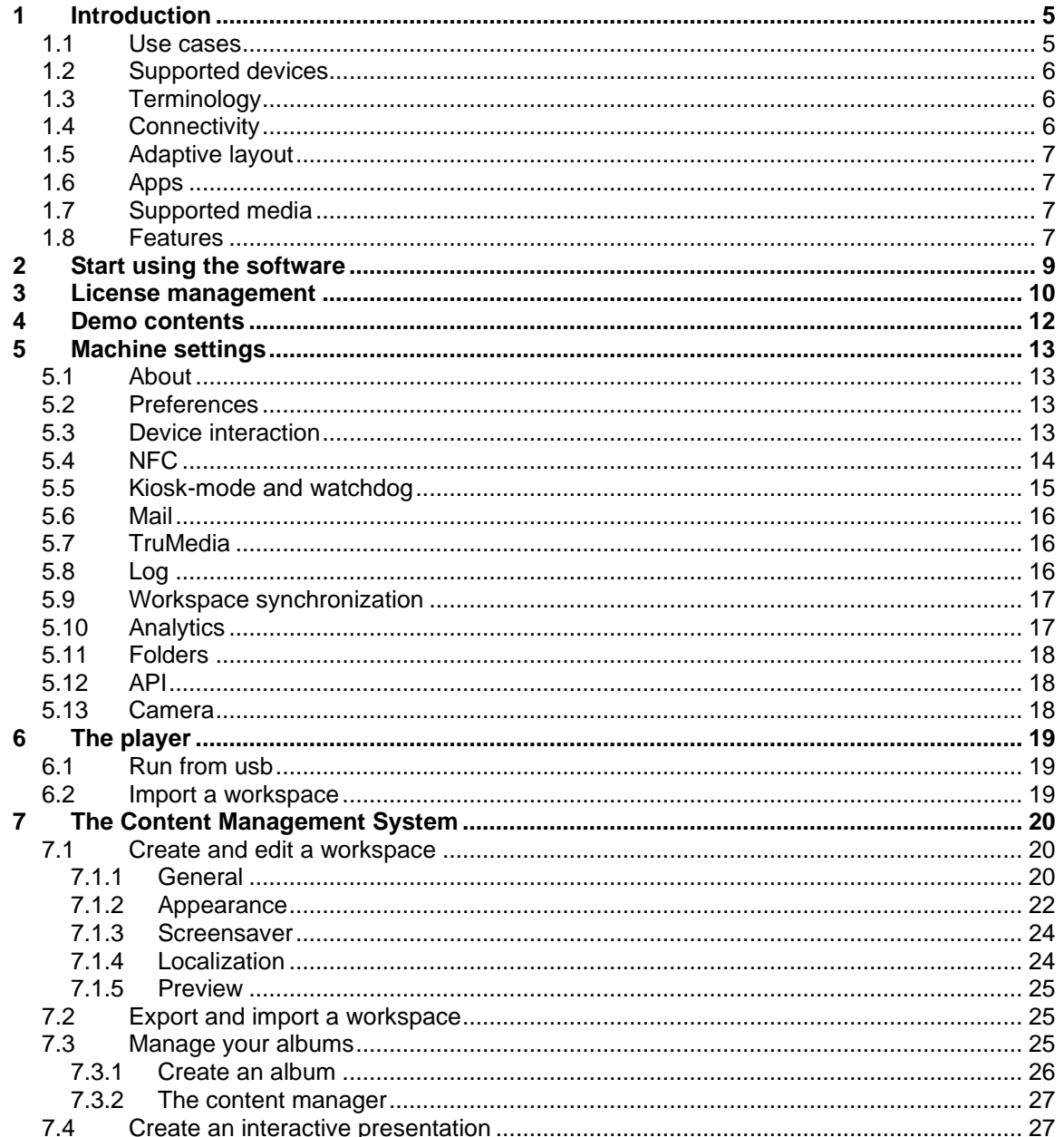

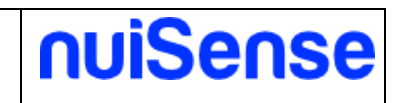

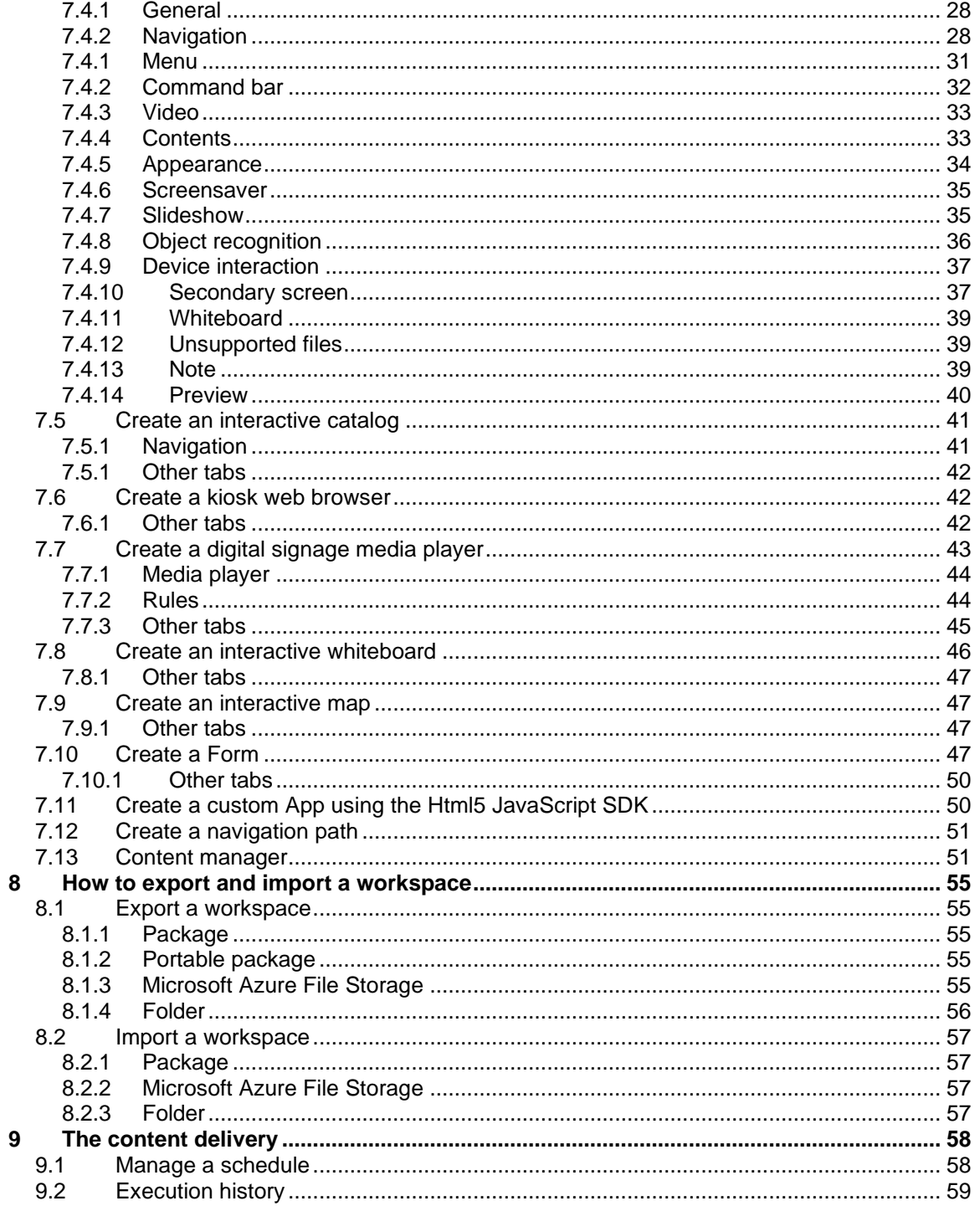

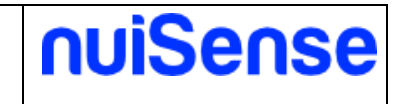

# <span id="page-4-0"></span>**1 Introduction**

nuiSense business is the software suite to create engaging and amazing multi-touch, multi-user presentations and interactive experiences in a while without coding. To download and install nuiSense business please refers to "How to download and install" whitepaper.

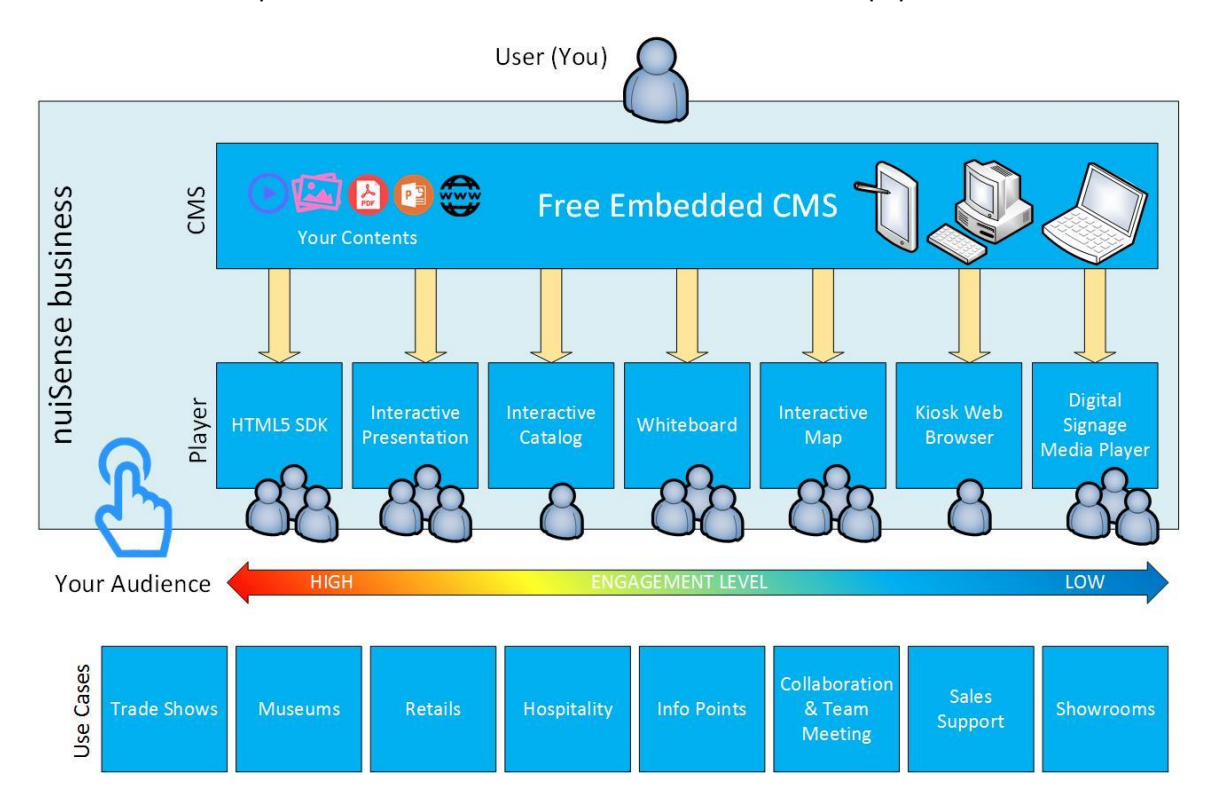

## <span id="page-4-1"></span>**1.1 Use cases**

nuiSense business is very useful in these scenarios:

- Present information and media to your audience (no more passive slides!)
- Amazing interactive experiences in museums
- Tradeshow support
- Team collaboration & profitable meetings
- Digital signage
- Learning
- Showrooms
- Retails
- Info points
- Hospitality

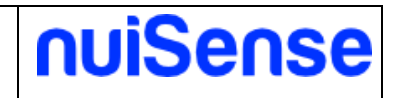

### <span id="page-5-0"></span>**1.2 Supported devices**

nuiSense business works fine on:

- PCs, laptops, slates
- **Tablets**
- Multi touch tables
- Multi touch displays
- Multi touch kiosks
- Multi touch frames (e.g. PQ Labs, Samsung IR frame, Bantoo ShadowSense…)
- Multi touch foils (e.g. Displax, Zytronic…)
- Digital signage displays
- Microsoft Surface
- Microsoft Surface Hub 55" or 84"
- Any other Windows device

You need to have a Windows 8.1 or Windows 10 device (x64, x86, ARM). Windows 7 is not supported.

You can also use mouse and keyboard. Check full system requirements here: [http://www.nuisense.com/multitouch-software](http://www.nuisense.com/multitouch-software-download.aspx)[download.aspx.](http://www.nuisense.com/multitouch-software-download.aspx)

### <span id="page-5-1"></span>**1.3 Terminology**

Here some terms used in this document:

- Album: the experience created by CMS. You can create multiple types of album (App) depending on your needed
- App: is a type of album
- Workspace: the workspace is ideally a container of albums, often it is used as main page of the interactive experience
- Feature: is an add-in
- CMS (Content Management System): is the place where you will create your workspaces and albums
- <span id="page-5-2"></span>• Player: play the previously created workspaces.

### **1.4 Connectivity**

You only need an internet connection to manage your license (e.g. device registration and deregistration). You could also need internet connection if you want to synchronize your workspaces through Microsoft Azure File Storage, Microsoft OneDrive or Dropbox. You also need an active internet connection to browse web sites. In any other cases the software can work disconnected.

<span id="page-6-0"></span>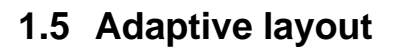

nuiSense business use the so-called "adaptive layout" to support any screen resolution. Contents are automatically adapted to your resolution or display orientation (vertical or horizontal). In example, you do not need to create a workspace for Full HD resolution and one other for 4K resolution. The software will do automatically the upscaling and downscaling for you.

### <span id="page-6-1"></span>**1.6 Apps**

You can create different type of experiences:

- Interactive presentation
- Interactive catalog
- Media player for digital signage
- Interactive whiteboard
- Kiosk web browser
- Interactive maps
- Form
- App container for an album created using the nuiSense HTML5 SDK
- <span id="page-6-2"></span>• Navigation path

### **1.7 Supported media**

nuiSense business content navigation is based on your file system. You can create a navigation path starting from different locations:

- Local folder on your PC
- Local area network (LAN) folder
- USB device
- Synchronized folder via Microsoft OneDrive or Dropbox, and any other providers integrated on your operating system

Depending on the App you are creating nuiSense business supports these file formats:

- Images
- Videos
- PDFs
- 3D Models (obj, glb, gltf)
- Offline HTML pages
- Web sites (internet connection required)
- <span id="page-6-3"></span>• Maps

### **1.8 Features**

Apps may have additional features to improve the engaging of your audience.

• Physical object recognition using NFC tags

nuiSense

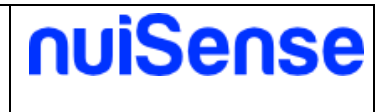

- Content sharing with other devices using a Wi-Fi area
- Flicks media on a secondary screen via DLNA, HDMI, DisplayPort, Wi-Di and Miracast
- Kiosk mode
- TruMedia camera
- Enterprise content synchronization
- Analytics
- API

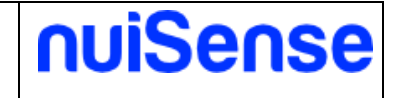

# <span id="page-8-0"></span>**2 Start using the software**

In the main page you can manage the software.

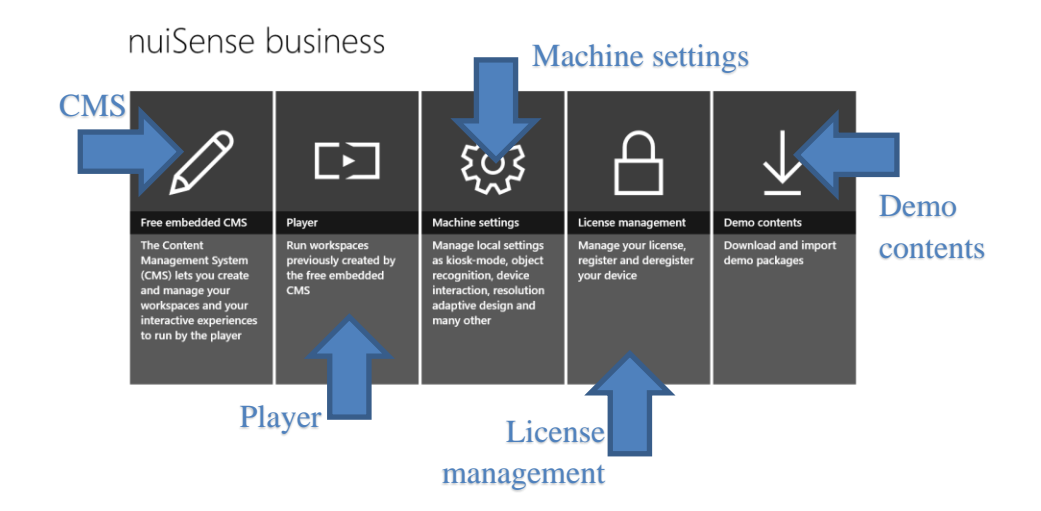

### **Figure 1 Main page**

The **Free Embedded CMS** lets you create, edit and remove workspaces and albums. You do not need a registration code to use the Free Embedded CMS. It is free!

By the **Player** you can run a previously created workspace. To use the player you need a registration code. Without having it you can run an album for 5 minutes.

**Machine settings** tile lets you to configure environment parameters, as kiosk-mode, object recognition and many more.

By the **License management** tile you can register and unregister your device and upgrade the license with missing Apps & features. The license is per-device with unlimited transfers. You can buy a registration code here: [http://www.nuisense.com/shop/buy.aspx.](http://www.nuisense.com/shop/buy.aspx)

Using **demo contents** you can download and import pre-configured workspaces to test some nuiSense business features. Consider these packages as a brief introduction to the most common used features. You can discover many other possibilities using Free Embedded CMS.

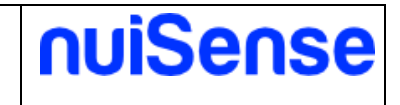

# <span id="page-9-0"></span>**3 License management**

In the license management page you can register, unregister and upgrade the license with missing Apps & features. You need an internet connection to use this page. You can buy a registration code here: [http://www.nuisense.com/shop/buy.aspx.](http://www.nuisense.com/shop/buy.aspx)

Before use the registration code please read the terms of use here: [http://www.nuisense.com/termsofuse.aspx.](http://www.nuisense.com/termsofuse.aspx)

If the registration code is used the first time the terms of use is implicit accepted.

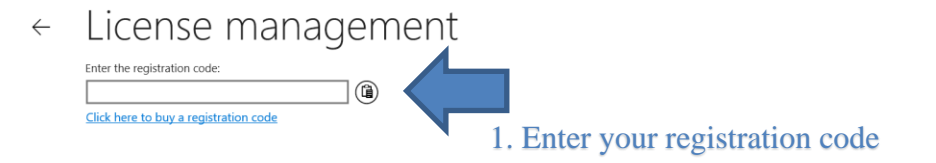

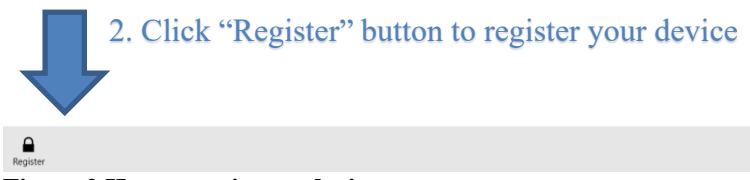

**Figure 2 How to register a device**

Once registered you cannot use your registration code for registering another device. If you need to move your license from a device to other one you need to unregister the first device before and then the registration code will be free for a new device registration. To do it simply click on **"Unregister"** button. Do not miss to do it!

You have unlimited transfers in your license.

If you do not have brought all Apps & features you can upgrade your license using **"Add missing features to your license"** button. You will be redirected to our shop where you can enrich your license.

You can also try missing App & Features for free switching the toggle button **"Try missing features"**. Automatically you will enter in try-mode and you can run your albums for 5 minutes.

If you have upgraded your license with missing App & features, you can synchronize your device to start using new features. To synchronize your device click on **"Sync"** button. We suggest you to periodically synchronize your device for having new free features we decide to release to you.

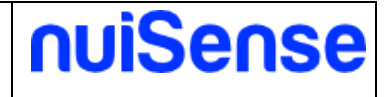

 $\leftarrow$  License management

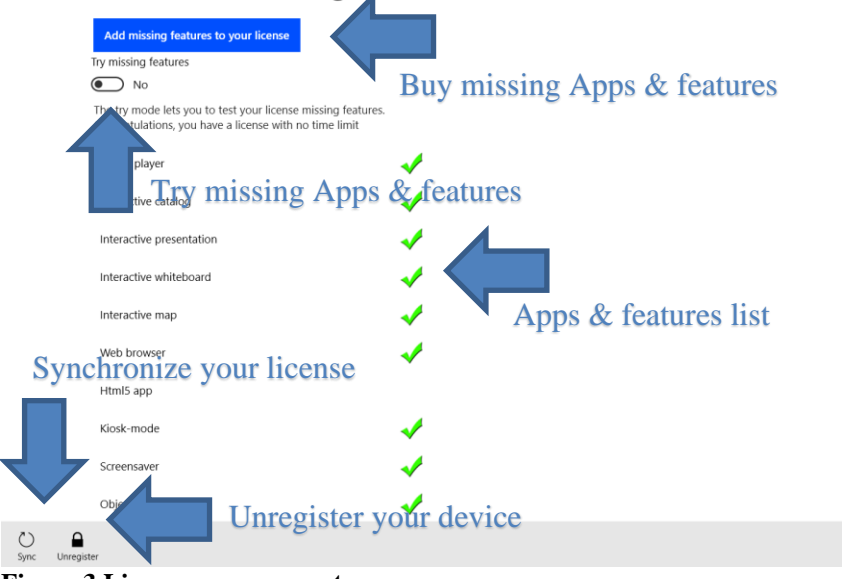

**Figure 3 License management**

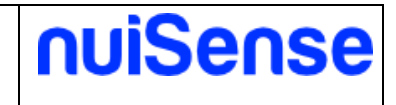

# <span id="page-11-0"></span>**4 Demo contents**

If you want to have a quick tour or nuiSense business possibilities you can use the demo packages we have prepared for you. It is the best solution for quickly start using nuiSense business without spend your time. You need internet connection to use this page.

These packages will show you the most used feature of nuiSense business, but we suggest you to start using the Free Embedded CMS to discover all the features and customization possibilities. Periodically check if new packages are available.

#### Demo contents  $\leftarrow$

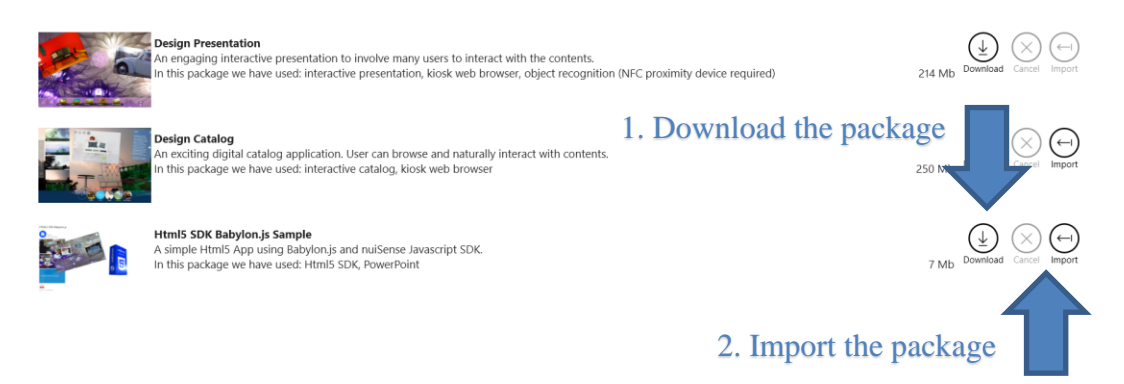

### **Figure 4 How to download and import demo contents**

Click **"Download"** button to download a demo package. When download started, you can cancel it clicking on **"Cancel"** button. During download you can use the software and do other tasks. If you close the software downloads will automatically stop. When you open again the software downloads will be resumed if you enter in the demo contents page.

You can download more packages simultaneously.

When download finished you can click on **"Import"** button to import the workspace. You will be redirected in the import page (see "How to export and import workspaces").

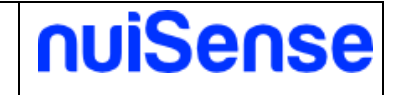

# <span id="page-12-0"></span>**5 Machine settings**

<span id="page-12-1"></span>Here you can configure your device.

## **5.1 About**

In this tab you can find the version number of your software. Keep nuiSense business upgraded is important. Upgrades are free and Windows Store will automatically download and install them for you. If you have disabled automatic updated it is better that you check manually for a new version in Windows Store to keep your device upgraded.

## <span id="page-12-2"></span>**5.2 Preferences**

In this tab you can configure the content scaling based on your display size. You can also enable and disable the help tips.

### Machine settings  $\leftarrow$

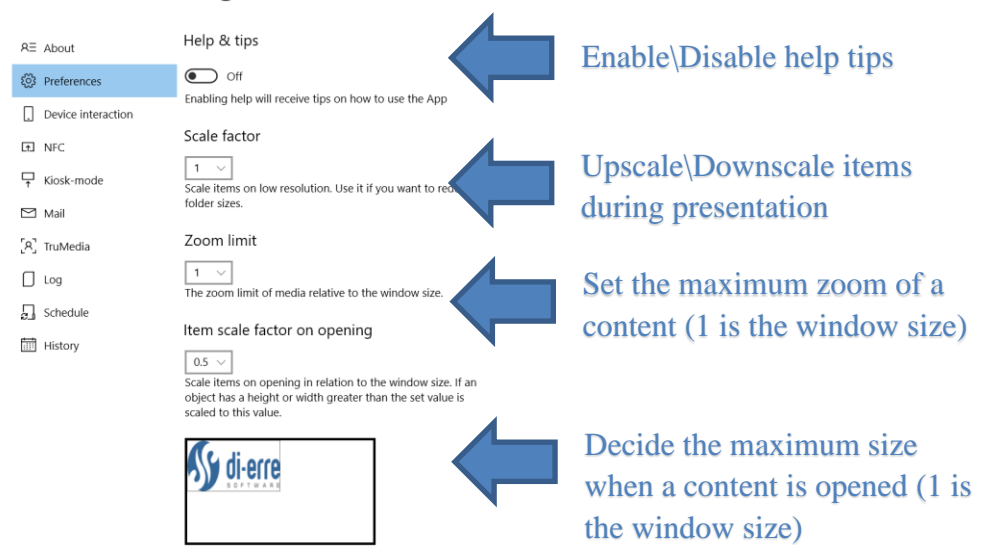

<span id="page-12-3"></span>**Figure 5 Preferences**

### **5.3 Device interaction**

In this tab, you can configure how to share contents between devices using your local Wi-Fi. All device must be on the same Wi-Fi. Check your firewall or antivirus to allow communication on the IP and Port you configured in this form.

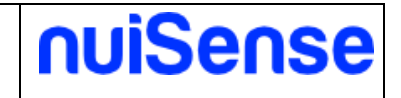

 $\leftarrow$ 

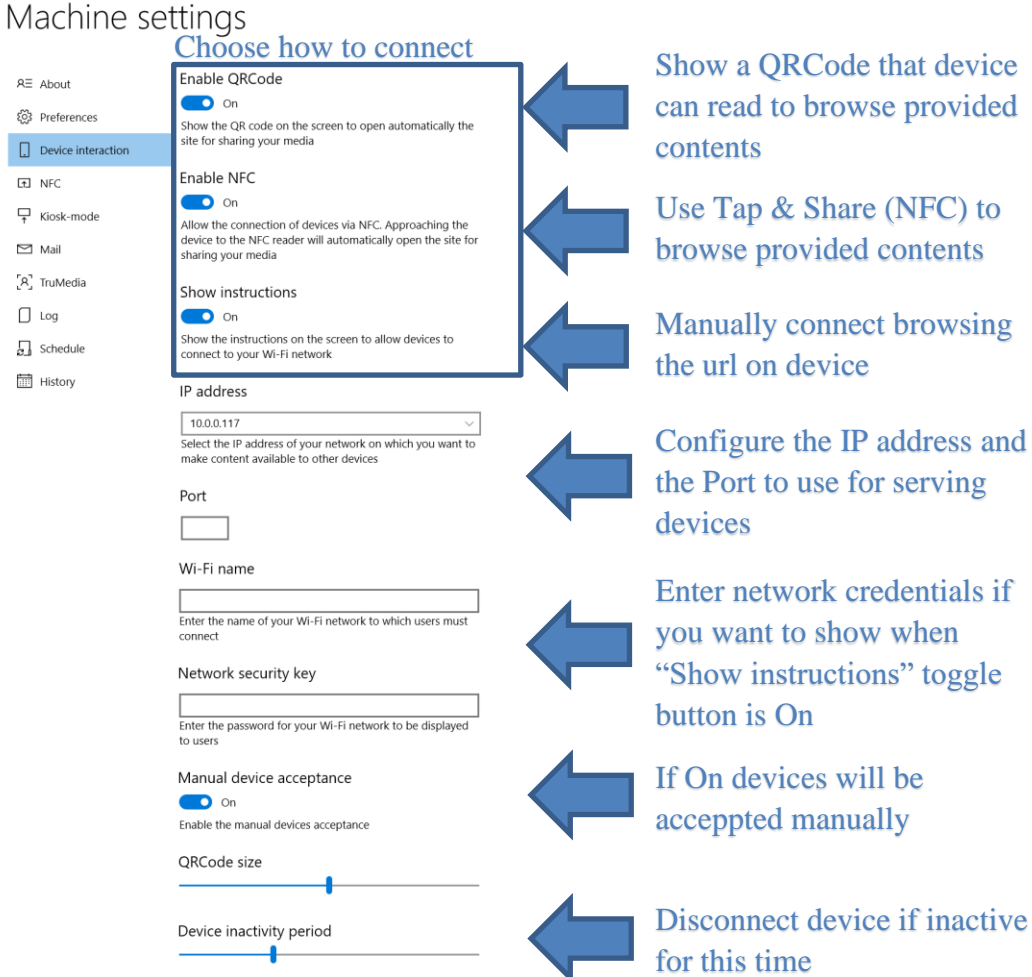

**Figure 6 Device interaction**

Enabling device interaction the software will startup an embedded web server to serve client requests. Contents are provided through an HTML5 website. No need to install Apps on your audience devices. People can connect and browse your contents simply using their browser, so they can use different operating systems (Android, iOS, Windows Mobile…) and different devices (Apple iPhone\iPad, Samsung phones and tablets, Windows Lumia, PC, Notebook, Windows tablets…).

## <span id="page-13-0"></span>**5.4 NFC**

In this tab you can configure your NFC (Near Field Communication) devices. nuiSense business uses this technology to recognize physical objects.

All your NFC devices and readers are listed in **"device list"**. Clicking **"+"** button to enable a NFC device. Once you added the device you can move it to set the location of the NFC chip on your display. The location indicates where to open the contents associated with the tag. To disable a NFC device simply click on **"X"** button.

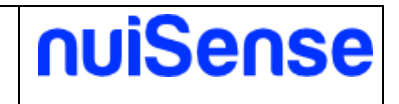

Only the devices listed as "Proximity devices" in Computer Management will be shown in nuiSense "device list".

Starting from version 2.10.41 the App is also compatible with device listed as "Smartcard readers". Tags written using smartcard readers are not compatible with proximity devices.

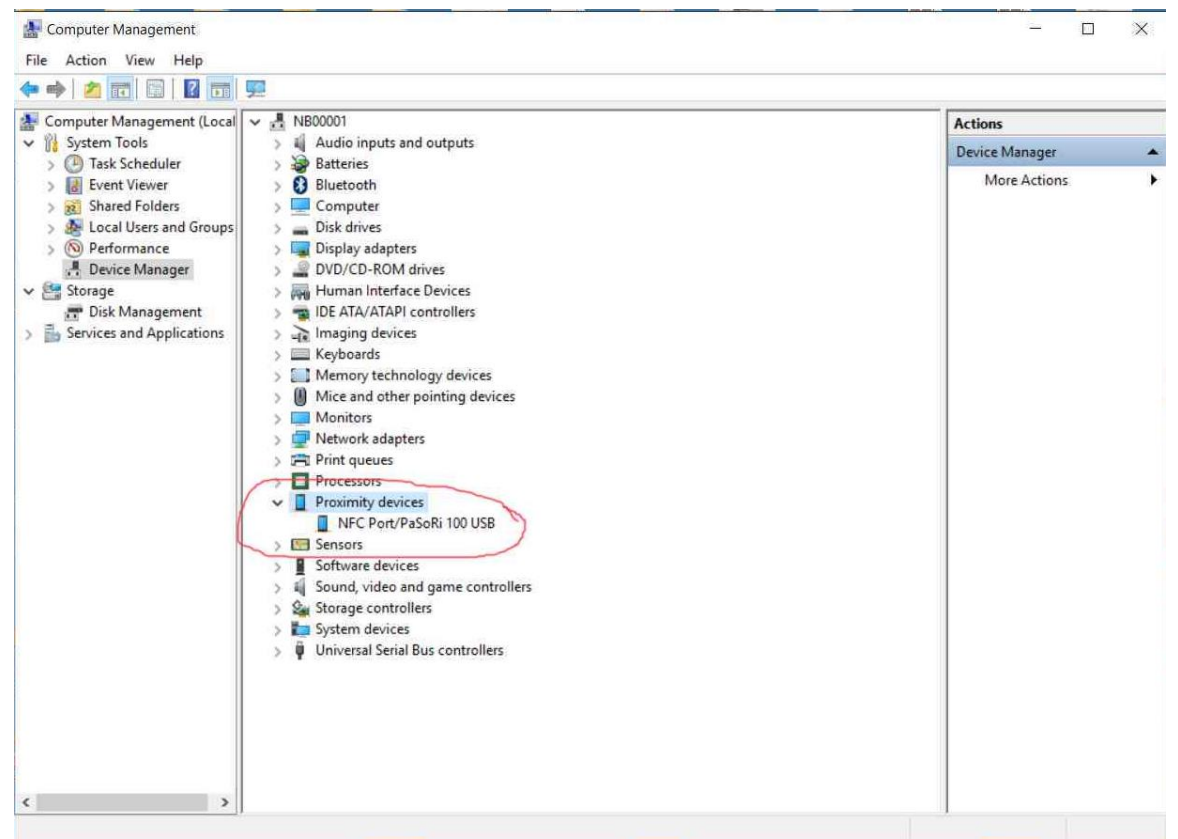

**Figure 7 Proximity devices in Computer Management**

<span id="page-14-0"></span>See object recognition in action here: [https://www.youtube.com/watch?v=9UW3c-brqAw.](https://www.youtube.com/watch?v=9UW3c-brqAw)

## **5.5 Kiosk-mode and watchdog**

If you plans to use nuiSense business unattended in public spaces and you want that your audience cannot manage contents you will configure the kiosk-mode.

Here you can configure the workspace to run when App start. If you want, you can also configure a single Album to run.

Clicking on "Enable" button you have configured the kiosk-mode for the next run. You can use CTRL + SHIFT + K to exit from kiosk-mode.

You can also configure Windows Assigned Access to lock down your device: [https://technet.microsoft.com/en-us/itpro/windows/manage/set-up-a-device-for-anyone-to-use.](https://technet.microsoft.com/en-us/itpro/windows/manage/set-up-a-device-for-anyone-to-use)

Assigned Access prevent user to close the App and if something wrong, the App will be automatically restarted by native watchdog of Windows.

Using Assigned Access is the best choice to set up a kiosk using a Windows device and nuiSense business is designed to be fully compatible.

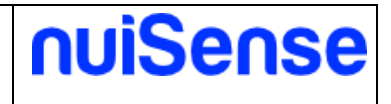

### <span id="page-15-0"></span>**5.6 Mail**

If you want send contents by email, you can configure an SMTP account to do it. Sending email requires an active internet connection. If you want to save sent email in your mailbox, you can also add IMAP information.

<span id="page-15-1"></span>Please refers to your IT to propter configure nuiSense business for sending emails.

## **5.7 TruMedia**

TruMedia is a special camera to recognize your audience. Camera can also works in disconnected mode, so you do not need internet connection to capture people information. Using a TruMedia camera, you can recognize people by gender and age groups and you can know if they are watching the display and if they are near.

nuiSense business uses it to propose contents targeted to the audience. By example, you may show jewels spot to woman, football spot to man and game spot to children. To configure targeted contents please refers to "The Content Management System" chapter of this document. Discover more on TruMedia website: [http://www.tru-media.com.](http://www.tru-media.com/)

### Machine settings  $\leftarrow$

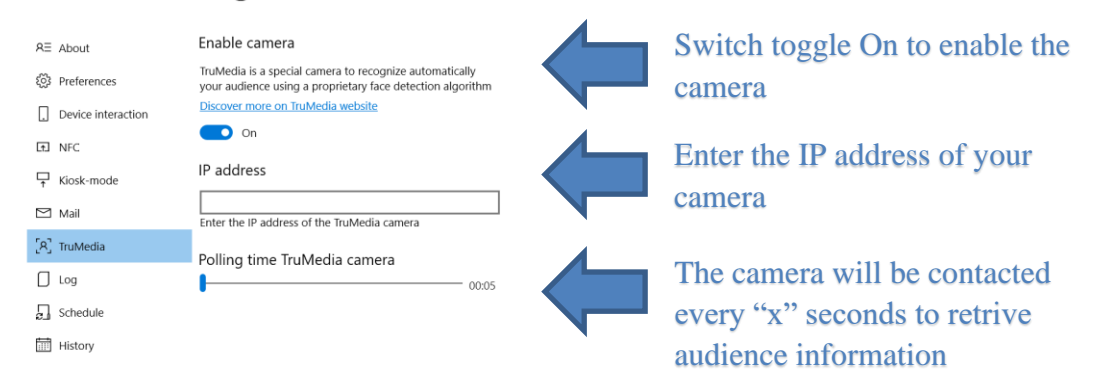

<span id="page-15-2"></span>**Figure 8 TruMedia camera**

## **5.8 Log**

The nuiSense business' log mechanism collects log in file system using a folder you can configure here. You can also use a network folder or choose to use synchronized folders as Microsoft OneDrive or Dropbox.

The rolling mechanism ensure that logs cannot grow more that you choose in "Max size in Kb" textbox. The application will create at maximum five files of that size.

In case of issues, it is important to change the log verbosity to "Verbose" and pack in a zip file and sends to our support team if you need assistance [\(support@nuisense.com\)](mailto:support@nuisense.com). It is important that you specify the date and time of your issue to have a faster analysis.

### <span id="page-16-0"></span>**5.9 Workspace synchronization**

Schedule and History tabs refers to workspace synchronization mechanism. You can configure a list of schedule to perform the workspace synchronization at chosen weekdays and time. You can configure more than one schedule to synchronize different workspaces at different timespan.

The content synchronization is automatic and will be performed in background. You can continue using the App during this process. If you will close the App, the synchronization will be cancelled and will restart next time based on your schedules configuration.

The workspace is transferred in a swap folder to guarantee user to use nuiSense business avoiding issues. When the transfer finish the process will copy all the contents in the destination folder and nuiSense business will block any user interaction showing a courtesy massage. Contents can be synchronized using:

- Microsoft Azure File Storage
- Local Area Network folder
- Synchronized folder (e.g. Microsoft OneDrive or Dropbox)

Some additional costs can depends on your internet provider or your cloud storage plan (e.g. Microsoft Azure billing).

Please refers to **"How to export and import workspaces"** and **"The content delivery"** chapters to perform workspace synchronization.

<span id="page-16-1"></span>Click here to discover Microsoft Azure File Storage service: [https://azure.microsoft.com/en](https://azure.microsoft.com/en-us/services/storage/files/)[us/services/storage/files/](https://azure.microsoft.com/en-us/services/storage/files/)

## **5.10Analytics**

Keep track of your users' activities. nuiSense business can collects these events:

- **SessionStarted**
- SessionTerminated
- WorkspaceOpened
- WorkspaceClosed
- AlbumOpened
- AlbumClosed
- ContentOpened
- ContentClosed
- ContentShared (device interaction)
- TagRecognized (object recognition)

Data will be saved in a csv file inside the destination folder you have choose in this map. One file per-day is created. The table below shows the csv structure.

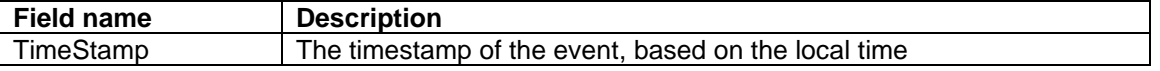

nuiSense

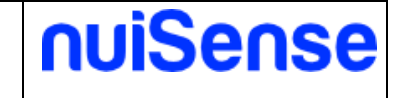

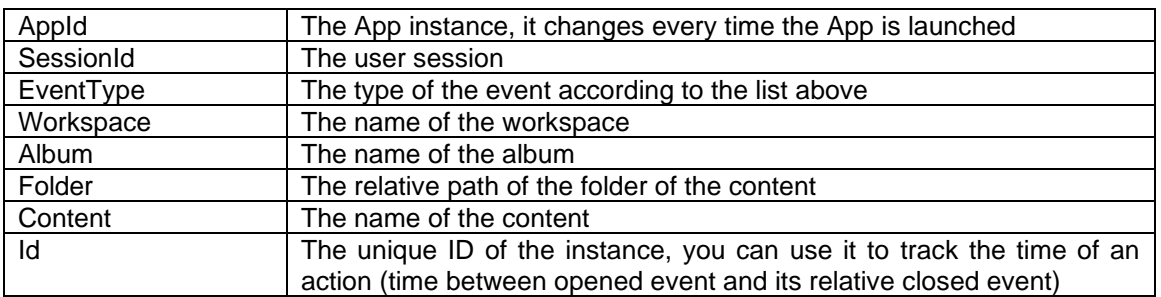

### <span id="page-17-0"></span>**5.11Folders**

Here you can configure the storage folder where data will be saved. The software will use this folder to store these data:

- Form data (subfolder "form")
- Whiteboard (subfolder "whiteboards")
- <span id="page-17-1"></span>• Ink & Annotation (subfolder "whiteboards")

## **5.12 API**

nuiSense exposes a set of APIs that you can call from a remote machine. If APIs successfully executed the http status code will be 200 or 204.

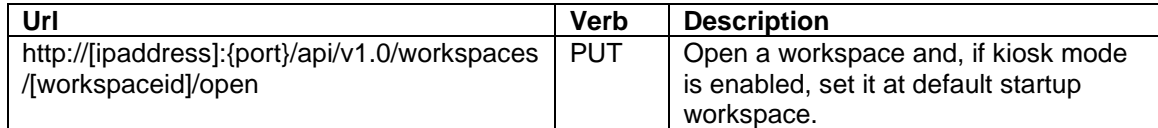

<span id="page-17-2"></span>**NOTE:** you cannot access to APIs from the same machine where nuiSense is running.

## **5.13 Camera**

Here you can choose which camera will be used by nuiSense when it's needed in a Form.

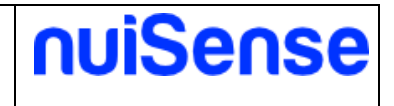

# <span id="page-18-0"></span>**6 The player**

The player runs workspaces created by the Free Embedded Content Management System (CMS). Usually the player is used in production environment or for testing purposes.

Workspaces  $\leftarrow$ 

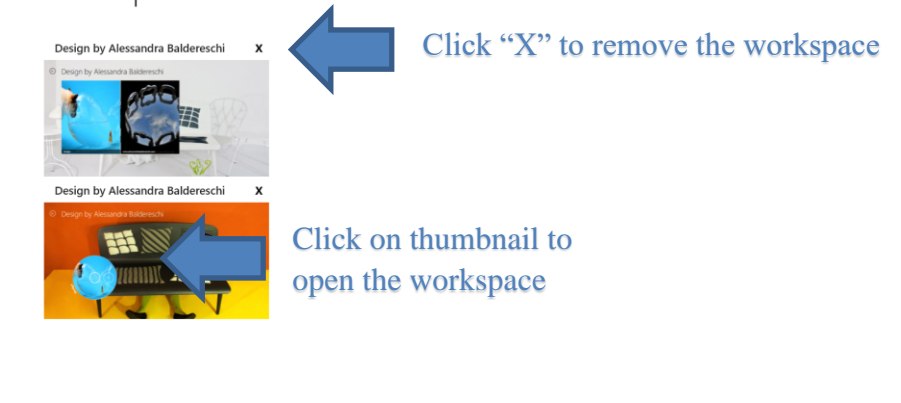

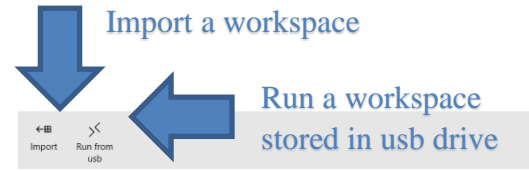

**Figure 9 The player**

## <span id="page-18-1"></span>**6.1 Run from usb**

You can run a workspace packed in a portable package from any usb drive. To create a portable package in nuiSense business please refer to "Create a portable package" paragraph in "How to export and import workspaces" chapter of this document. To run a portable package you need to do follows steps:

- Choose your usb device in the list
- Click on the portable package file
- <span id="page-18-2"></span>• Click **"Run"** button

### **6.2 Import a workspace**

You can import a workspace previously exported. To export and import workspaces please refer to "How to export and import workspaces" chapter of this document.

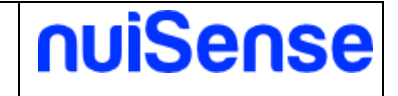

# <span id="page-19-0"></span>**7 The Content Management System**

The Free Embedded Content Management System (CMS) is the place where you can create and manage your workspaces and albums. You do not need a registration code to use it. It is free!

Workspaces  $\leftarrow$ 

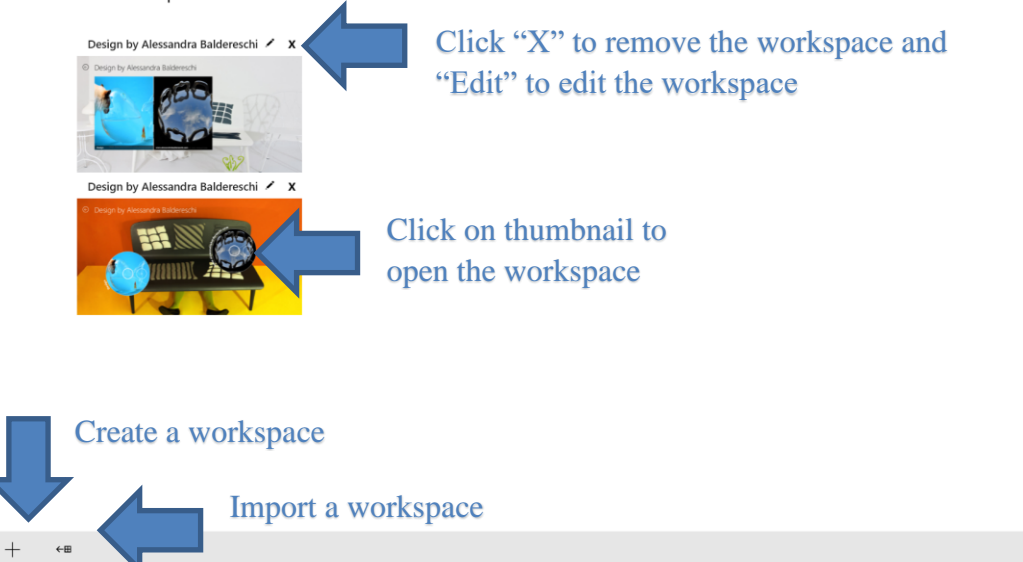

<span id="page-19-1"></span>**Figure 10 The Free Embedded Content Management System**

### **7.1 Create and edit a workspace**

Clicking on the **"Add"** button you will be drive to the workspace creation page. Here you can define the workspace look, localization (multi language support) and screen saver settings. You can also made the same settings editing an existing workspace. Click the **"Back"** button to save your workspace.

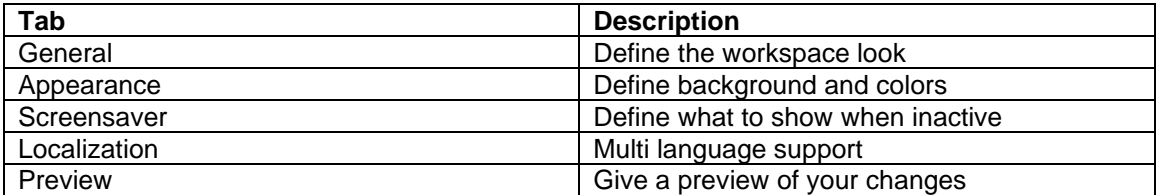

### <span id="page-19-2"></span>7.1.1 General

Define the workspace look.

#### New workspace  $\leftarrow$

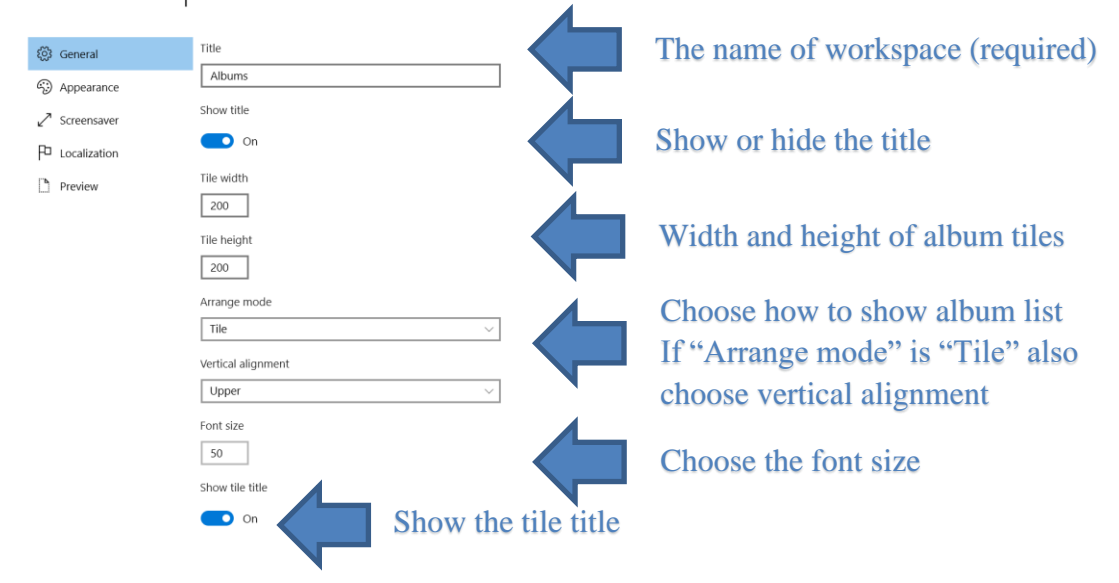

**Figure 11 Workspace settingsArrange mode examples in the table below.**

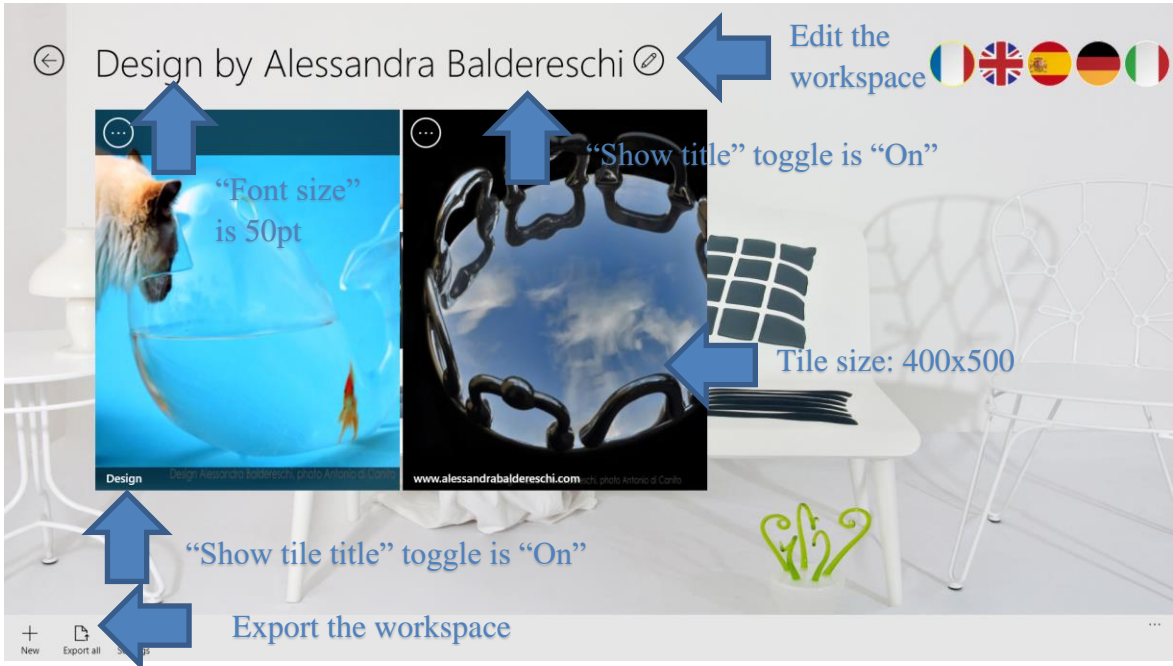

**Figure 12 How "General" settings will change your workspace look**

In the table below are showed how arrange mode will change the look of your albums.

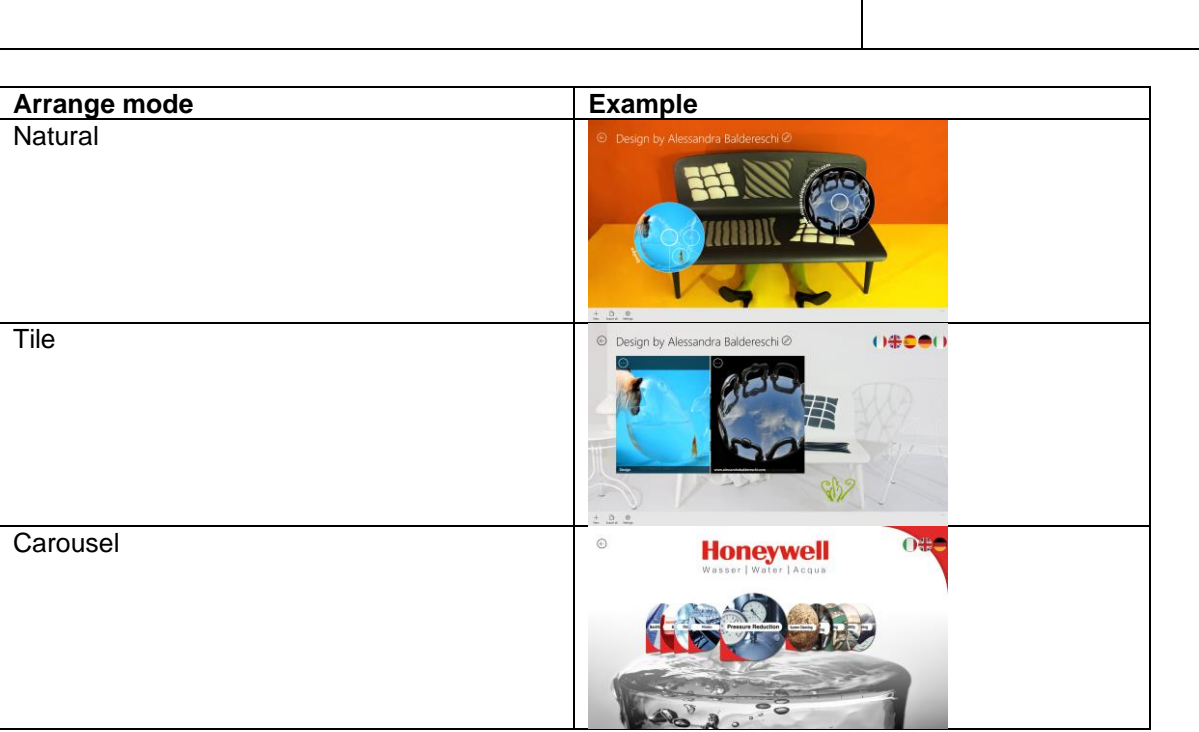

### <span id="page-21-0"></span>7.1.2 Appearance

Define the appearance of workspace (e.g. background and colors).

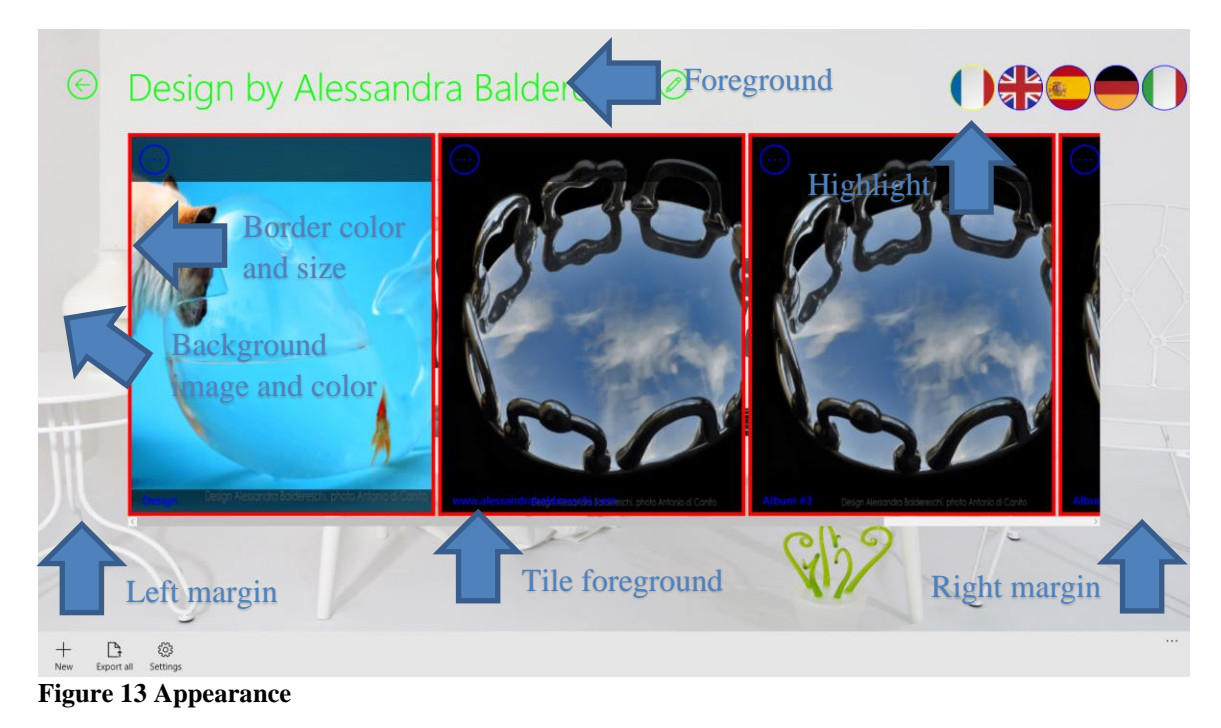

nuiSense

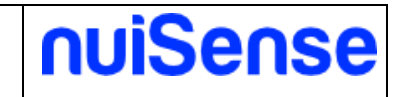

### Workspace settings  $\leftarrow$

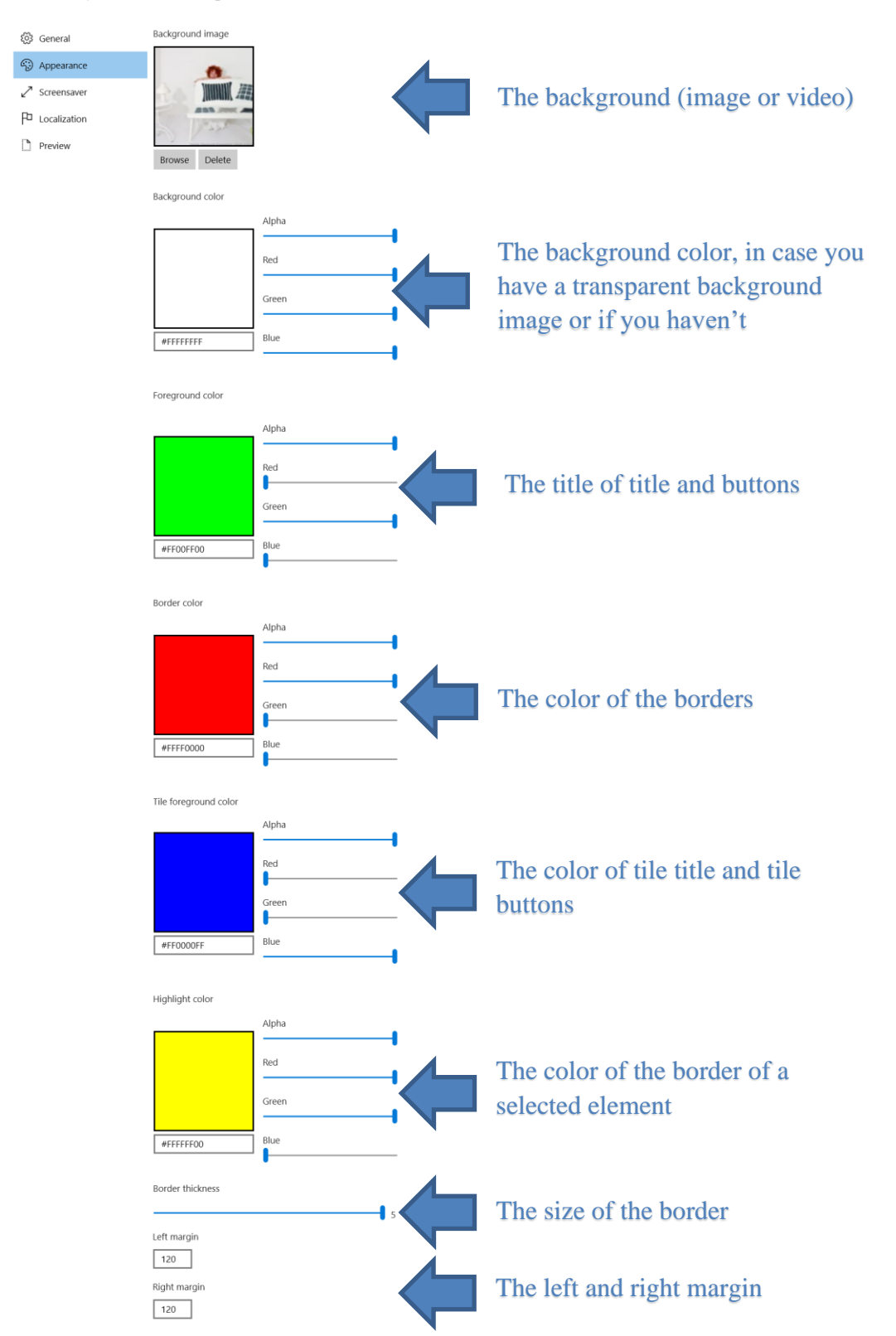

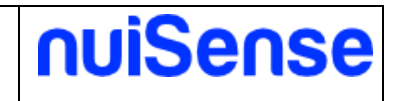

### <span id="page-23-0"></span>7.1.3 Screensaver

Show contents when the App is unused for a certain timespan.

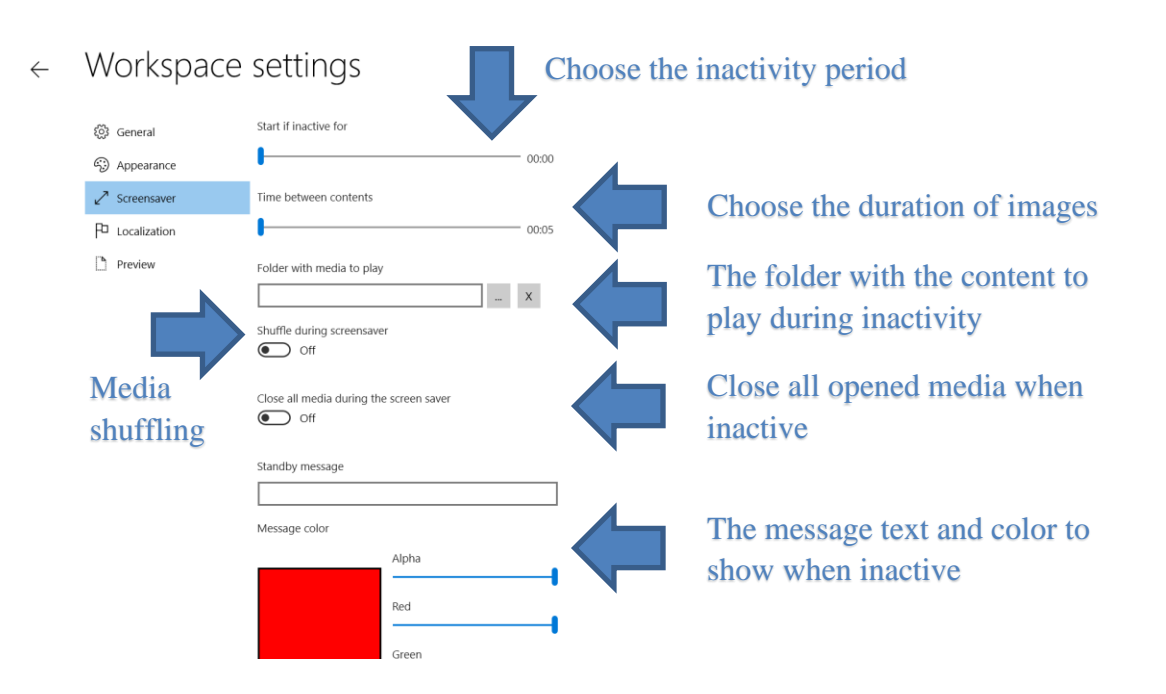

### <span id="page-23-1"></span>7.1.4 Localization

Here you can define if your workspace need multi-language support. For now, we support these languages:

- **English**
- **French**
- German
- **Spanish**
- Italian

The picture below show you two different styles for language selector depending on **"General"** -> **"Arrange mode"** configuration.

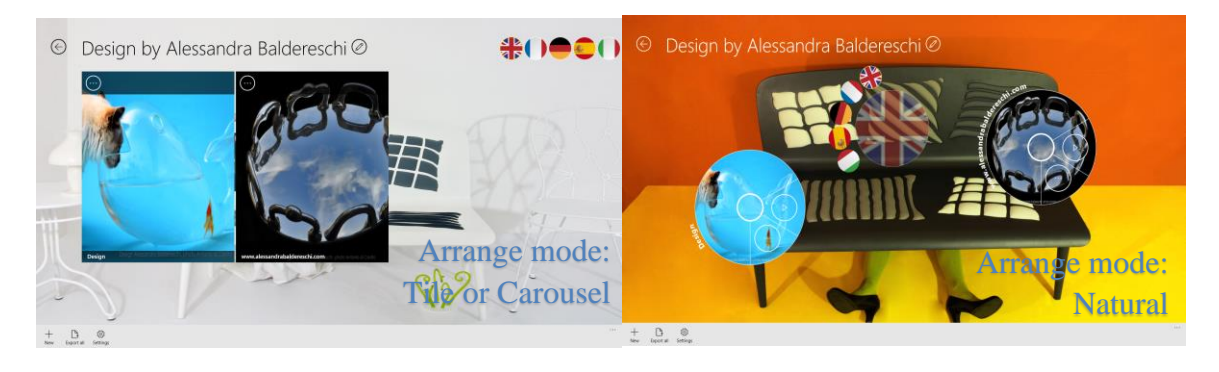

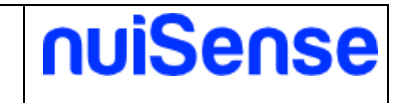

You can ask for a new language support filling the contact form on our website. You can change the flags order simply dragging languages using your mouse or fingers. The language selector will filter your albums by selected language. If the **"Activate the language selector"** toggle is switched to **"Off"** the application will filter your albums by **"System language"**.

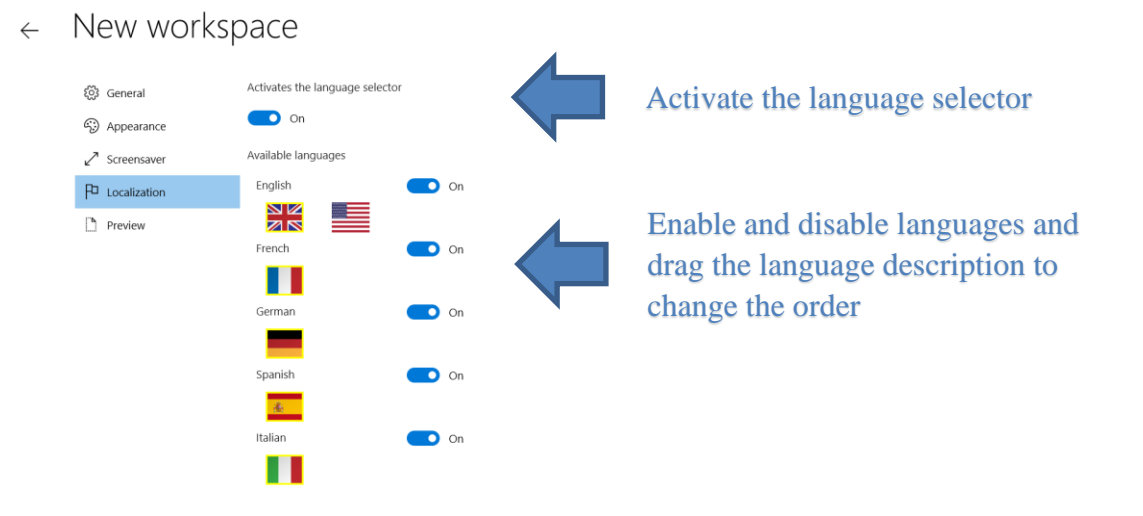

### <span id="page-24-0"></span>**Figure 14 Localization**

### 7.1.5 Preview

Give a preview of your changes. In case you have chosen in **"General"** -> **"Arrange mode"** as **"Natural"** you can drag your albums to setup the exactly start up position.

<span id="page-24-1"></span>So create your new workspace and save your work, then add your albums and enter in edit mode to set up the start up position.

### **7.2 Export and import a workspace**

You can import a workspace previously exported. To export and import workspaces please refer to "How to export and import workspaces" chapter of this document.

### <span id="page-24-2"></span>**7.3 Manage your albums**

In the albums page you can add, edit and remove your albums. You can change the album order simply drag & drop an album in desired position. You can do it only if **"Arrange mode"** is set to **"tile"**.

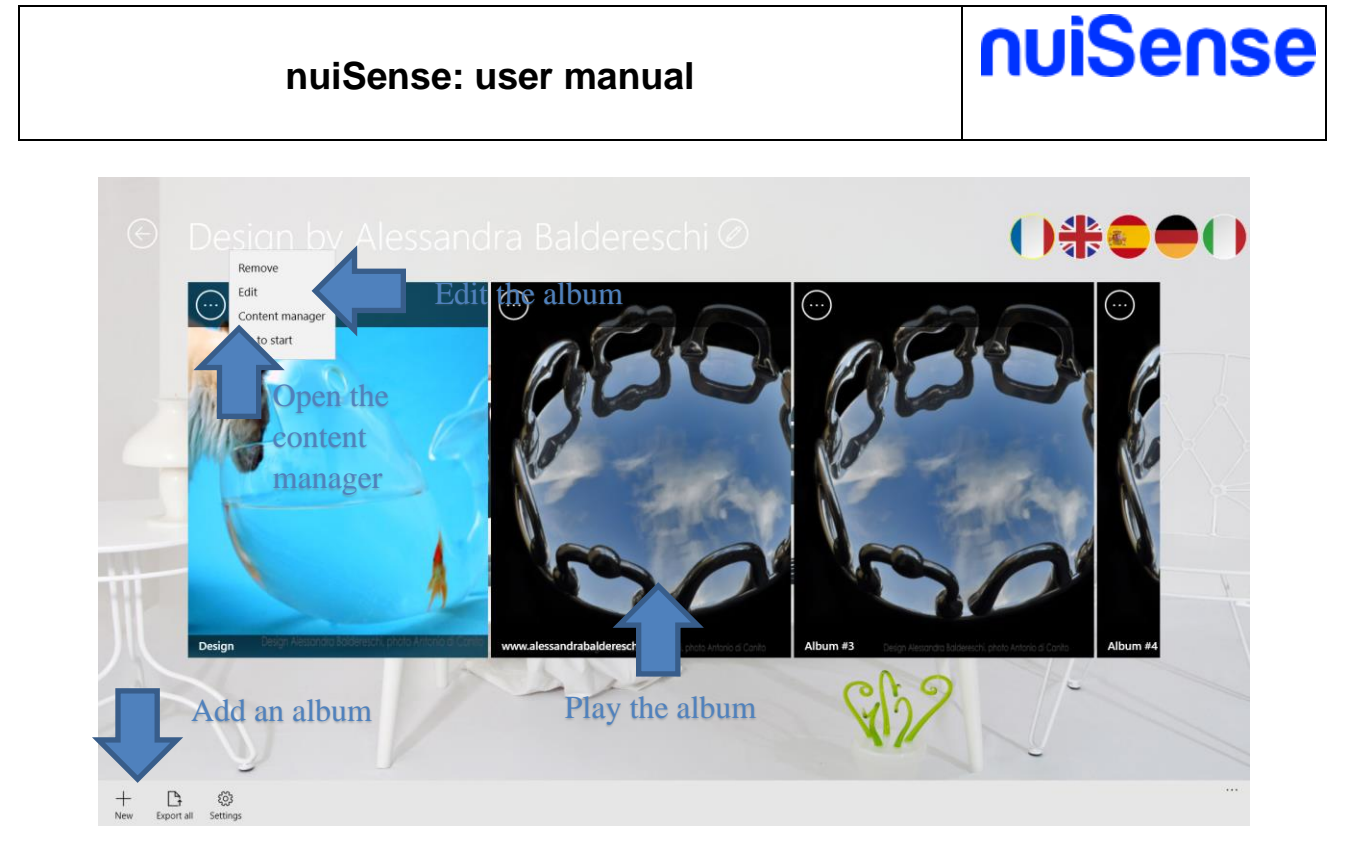

### <span id="page-25-0"></span>7.3.1 Create an album

Click **"New"** button to create an album. You can choose what App you want create.

Whiteboard

### $\leftarrow$  Create a new album

### **Figure 15 Apps**

Table below show different Apps and their use cases.

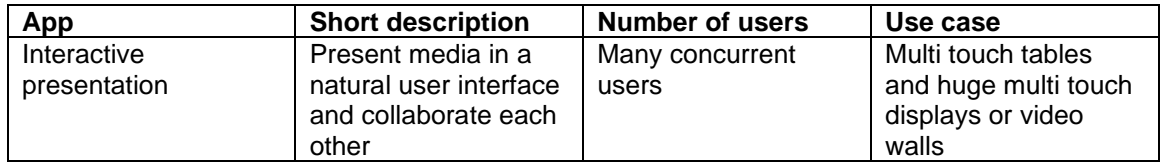

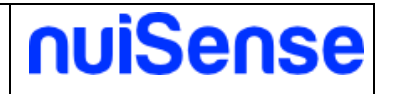

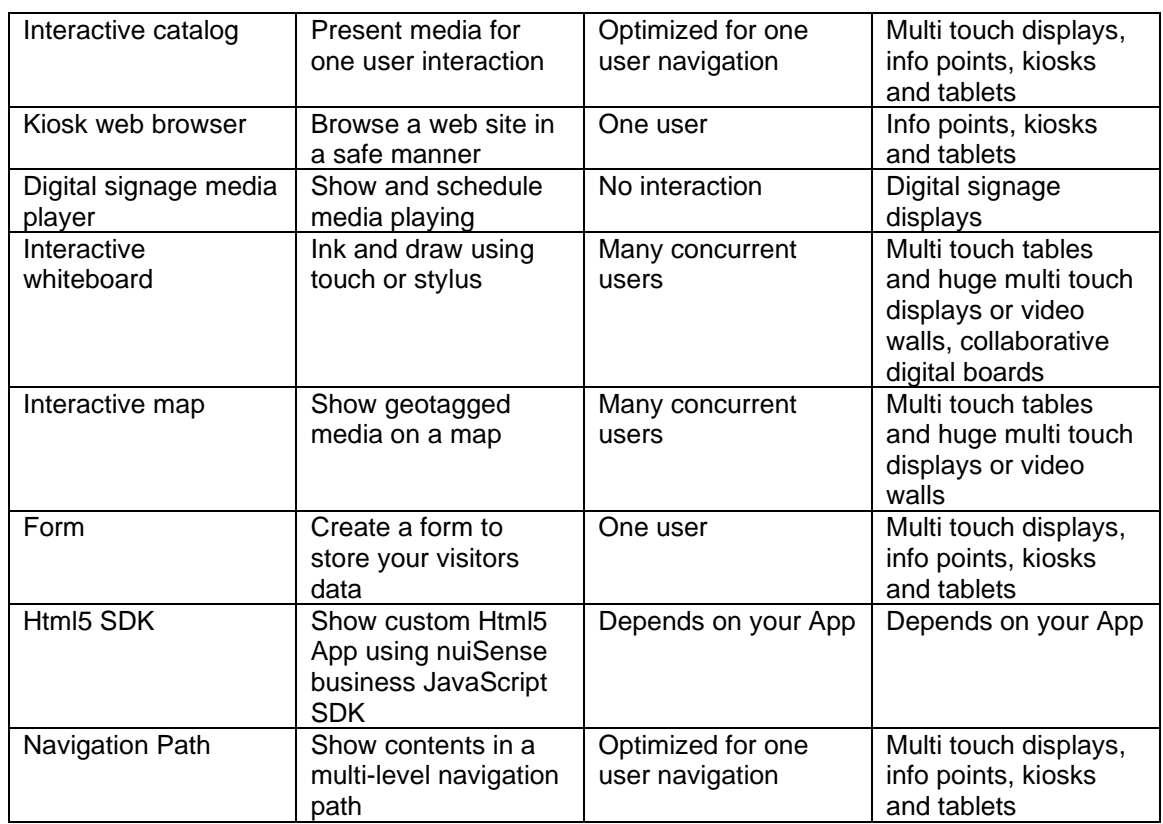

### <span id="page-26-0"></span>7.3.2 The content manager

<span id="page-26-1"></span>Click on **"…"** button to manage the contents of your album. The content manager page may differ by the App of your album and by its configuration.

### **7.4 Create an interactive presentation**

Create an interactive presentation if you plans your App will be used by many concurrent users or on a huge screen. Interactive presentation is also a best choice if you plans team collaboration sessions. You can show following file types:

- Image
- Video
- PDF
- 3D Models

You can also made the same settings editing an existing album. Click the **"Back"** button to save your workspace.

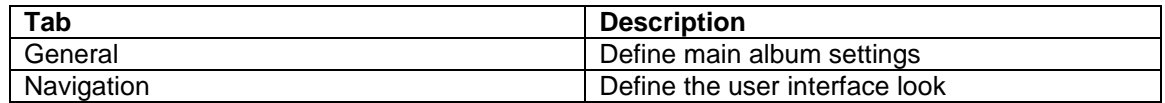

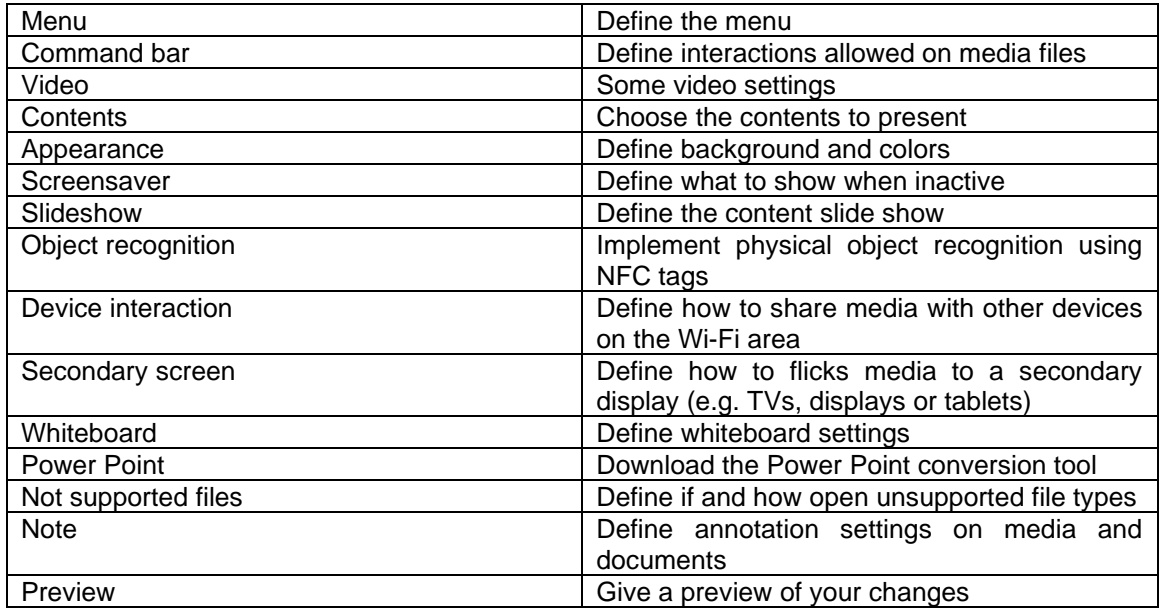

### <span id="page-27-0"></span>7.4.1 General

Define general settings of your album.

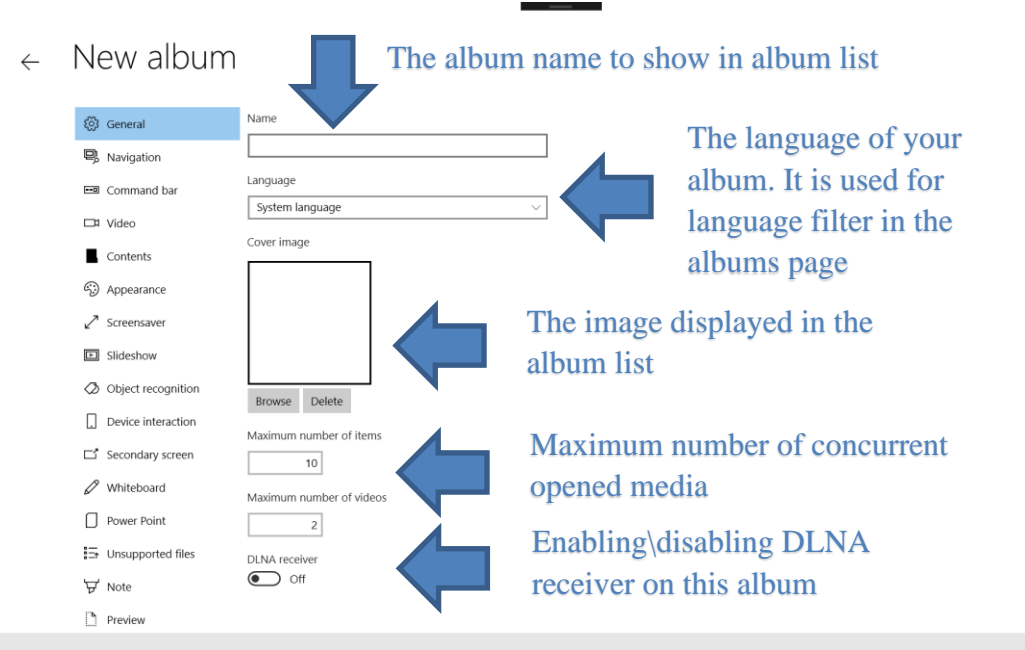

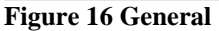

### <span id="page-27-1"></span>7.4.2 Navigation

nuiSense

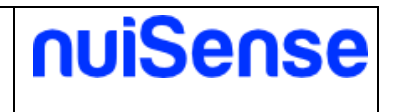

Define the user interface look and how users will navigate the contents.

If you switch on the kiosk mode toggle, the users cannot leave the album and cannot return to the workspace. Use this behavior if you have a single album presentation.

To close the album when in kiosk mode you can use the keyboard shortcut CTRL + SHIFT + H.

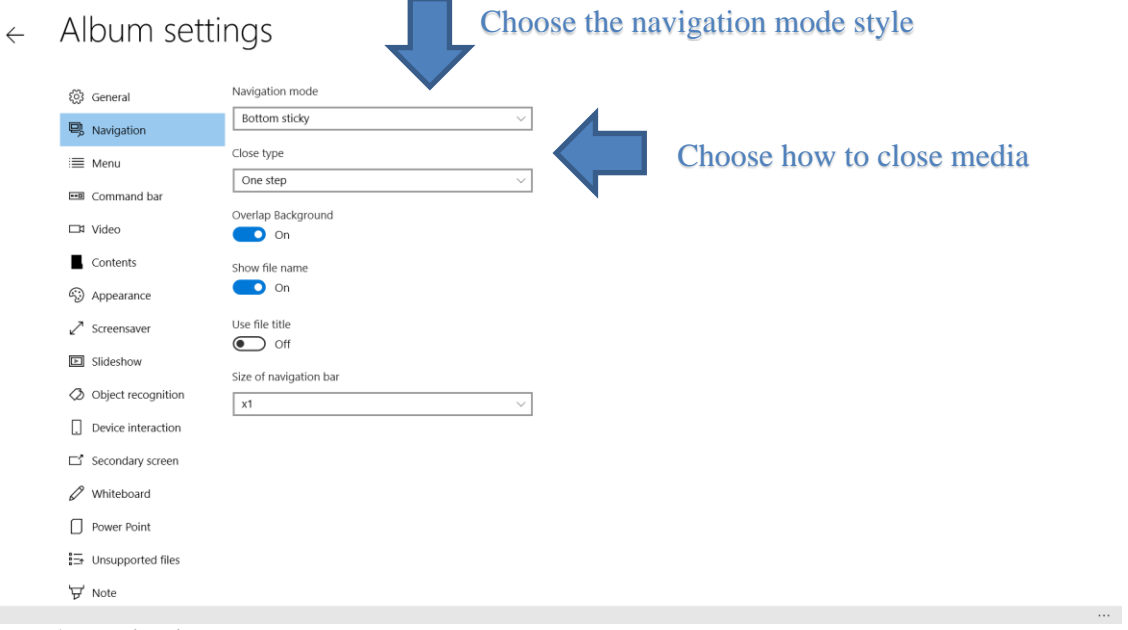

### **Figure 17 Navigation mode**

The table below show you different navigation mode possibilities.

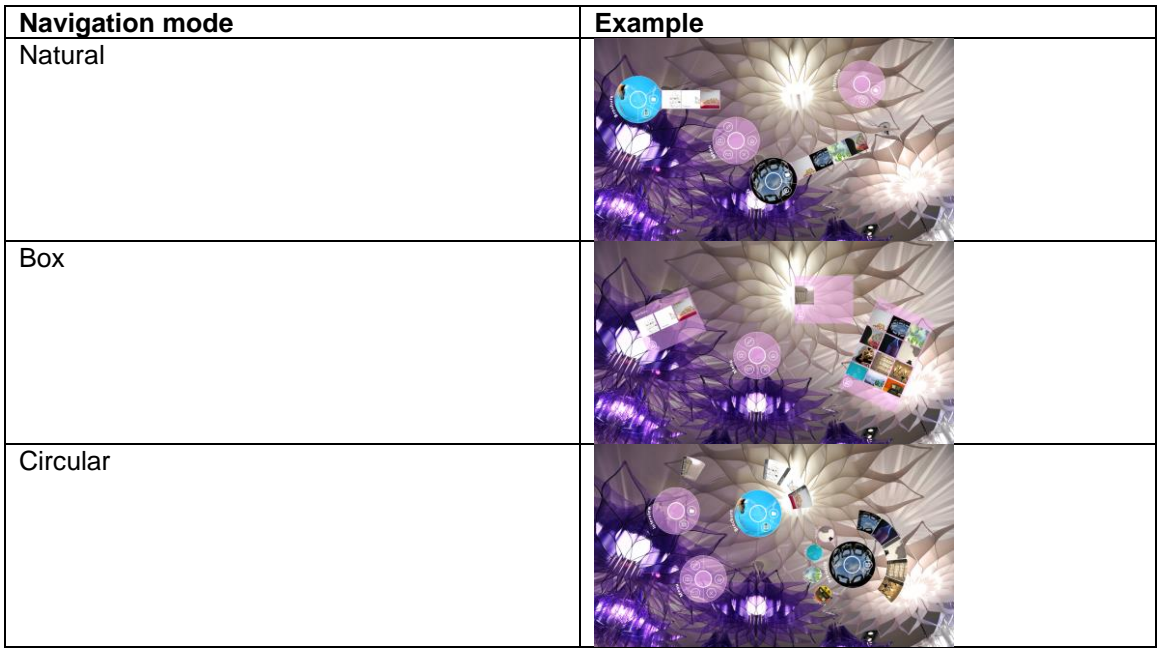

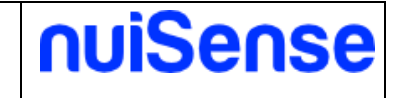

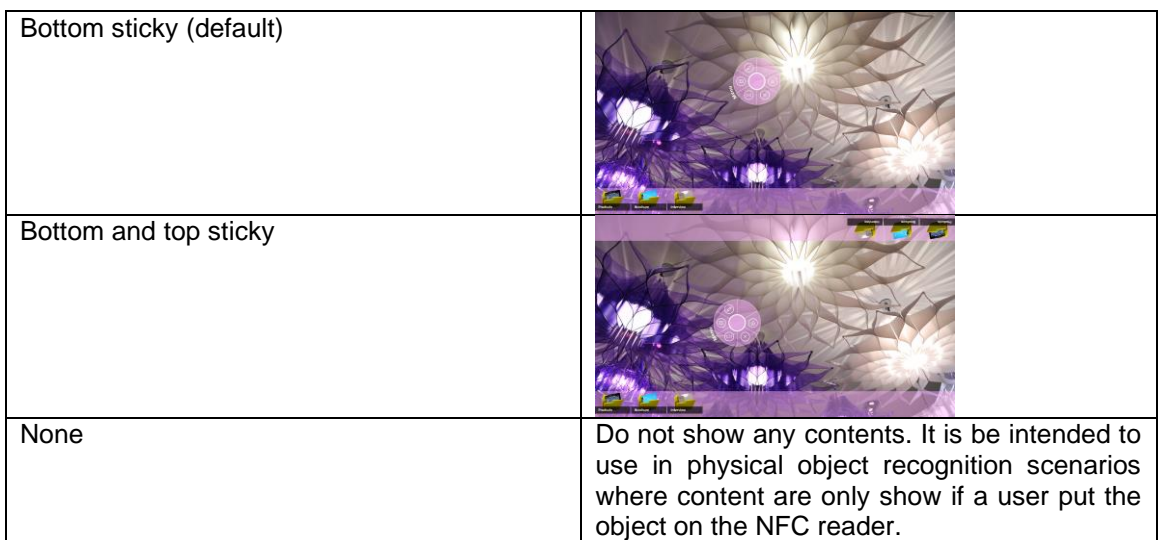

The picture below show the additional settings for **"Bottom sticky"** and **"Bottom and top sticky"** navigation mode.

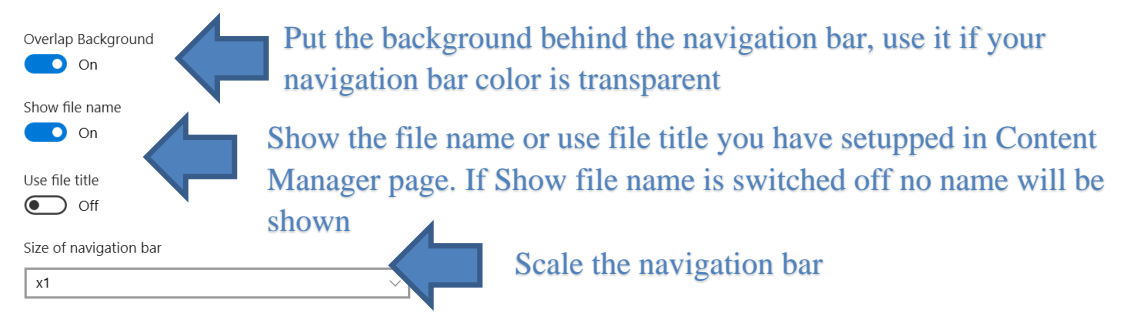

**Figure 18 Additional setting for "Bottom sticky" and "Bottom and top sticky" navigation mode**

The picture below show the additional settings for **"Circular"** navigation mode.

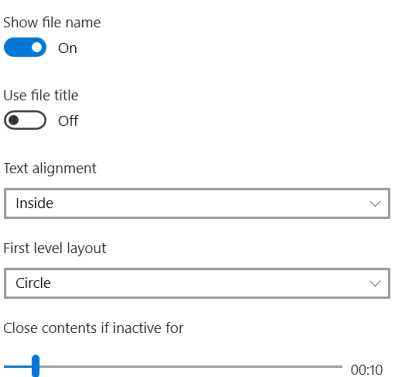

### **Figure 19 Additional settings for "Circular" navigation mode**

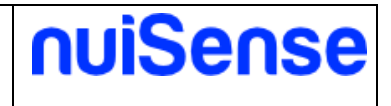

### <span id="page-30-0"></span>7.4.1 Menu

Choose the menu bar style and show or hides the buttons in the menu bar. The table below show you different menu possibilities.

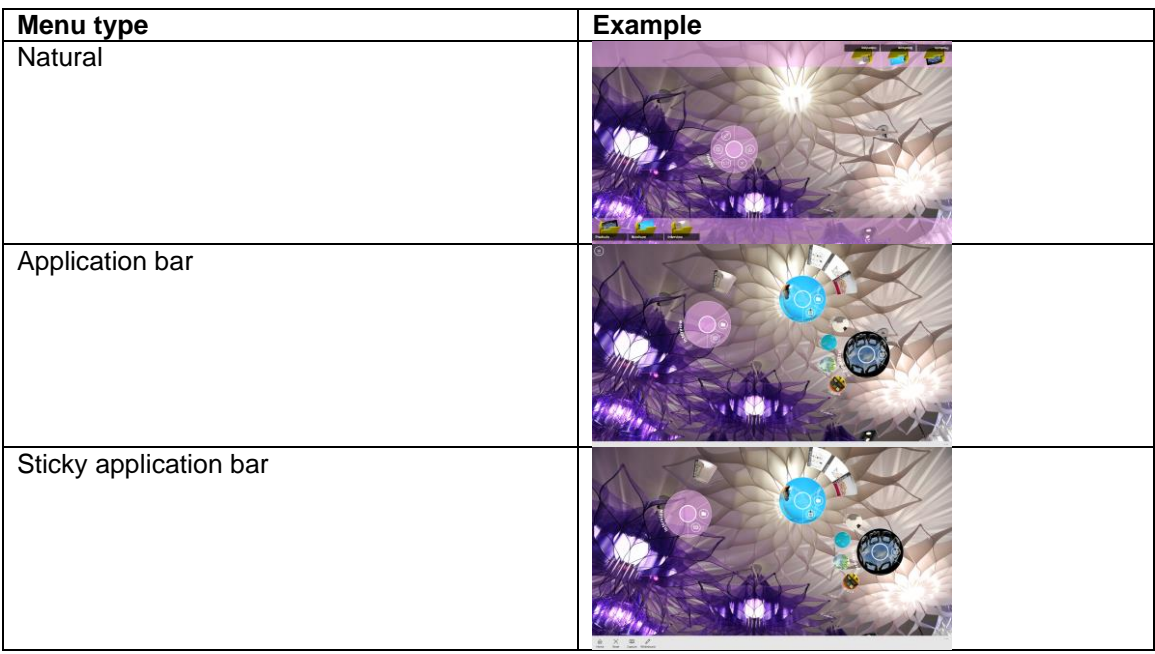

### Album settings  $\leftarrow$

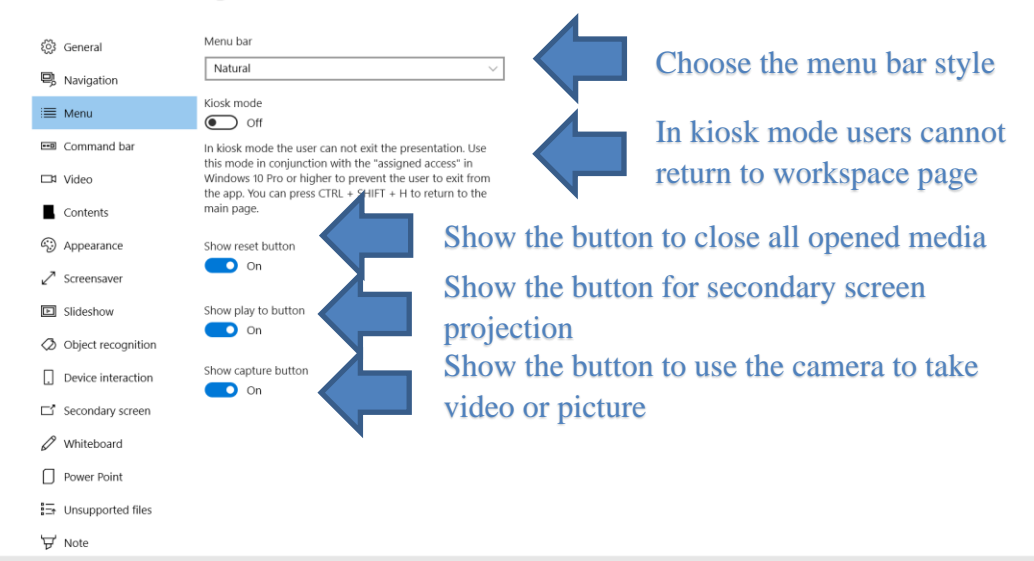

**Figure 20 Menu**

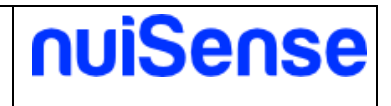

### <span id="page-31-0"></span>7.4.2 Command bar

Show or hides the buttons in the command bar. The command bar appears over all your opened media. It could be always visible or activated on tap, depends on the **"style"** setup. You can also show an information box with title and description of your media. You can manage these media properties in the content manager page.

Choose how to show the command bar over Album settings  $\leftarrow$ your media. If "Overlay" the command bar දිලි General is visible on tapping Command bar style **吗** Navigation Fixed **ED** Command bar show close button Show or hide the close button  $\Box$ # Video  $\bullet$  On Contents Show share button  $\bullet$  on 4 Appearance Show or hide the share button Show file properties Screensaver  $\bullet$  on Show title and description of 回 Slideshow If your images and videos have the property "Title" and omments" the will be displayed in an information box. △ Object recognition your media. To setup title and Show ma Device interaction description use the "Contnt Show or hide the mail Secondary screen Show lock butto Manager"  $\overline{\bullet}$  on / Whiteboard button. To send a mail  $\Box$  Power Point you need to configure : Unsupported files your SMTP account in  $\nabla$  Note  $P$ review Machine settings

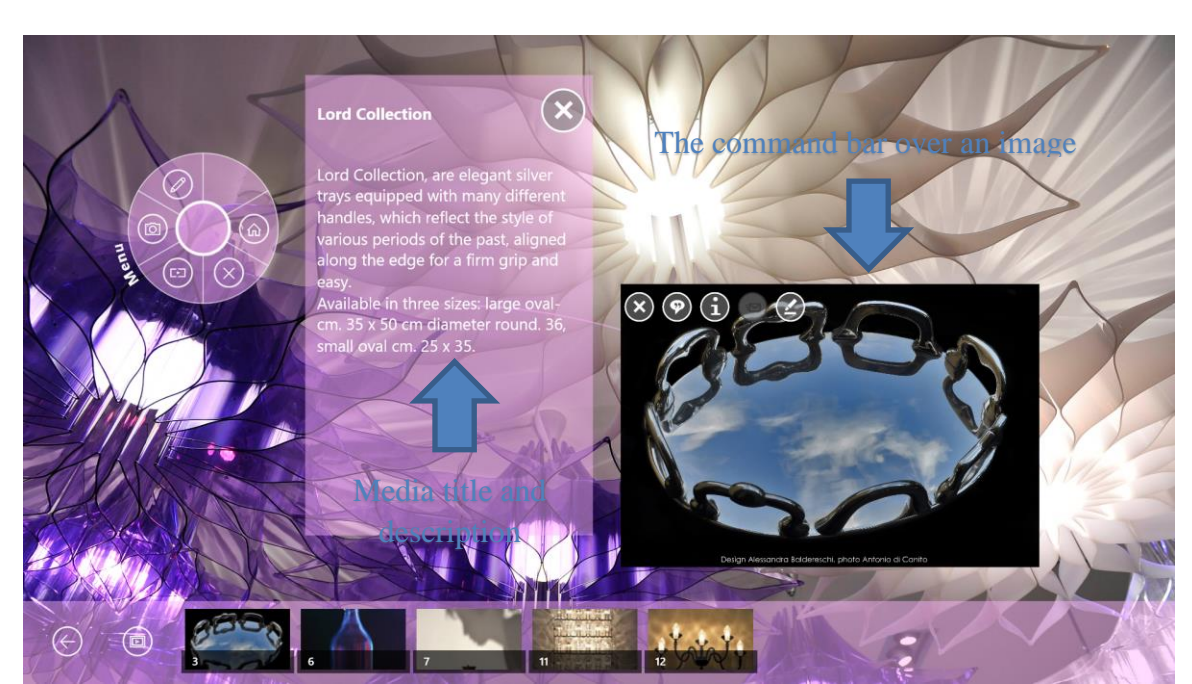

**Figure 22 Command bar over an image**

**Figure 21 Command bar**

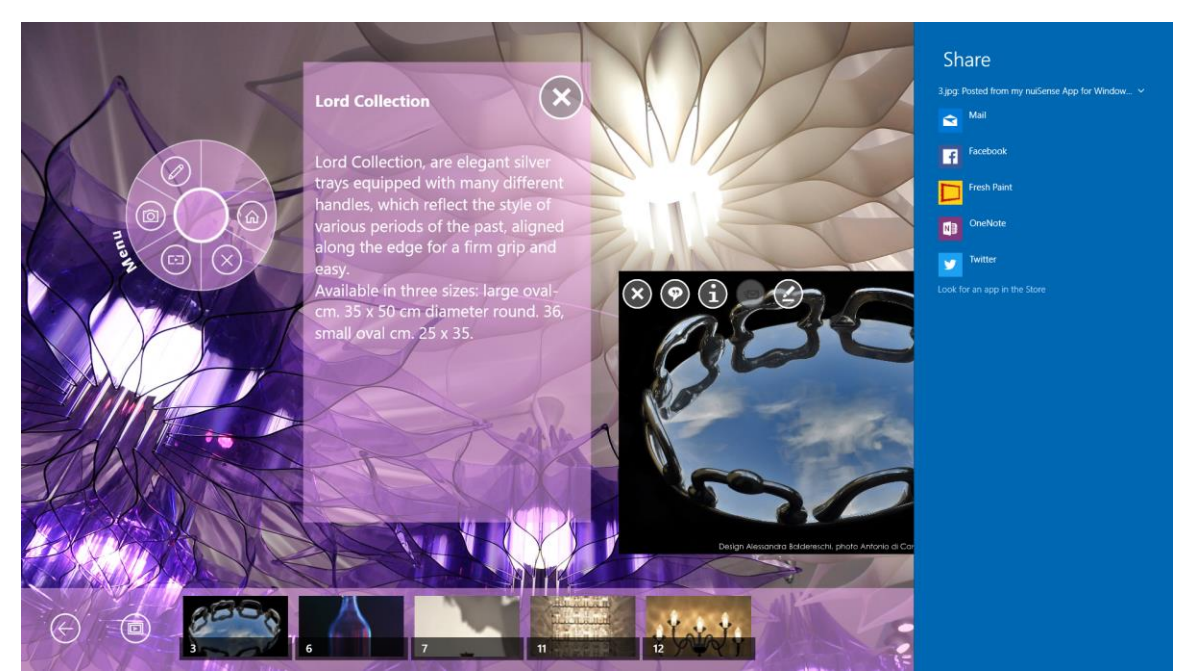

**Figure 23 The share button allows user to share media to external Apps installed on your device**

### <span id="page-32-0"></span>7.4.3 Video

Define how users can interact with your video files.

### <span id="page-32-1"></span>7.4.4 Contents

Define the contents of your album. The navigation path is based on file system. You can simply organize your files in folders and subfolders. Once you have organized files you can add the folder to your album and decide how to show it.

In example, if you want to have a hierarchical navigation path you can organize your folders as below:

- **Products**
- + Product 1
- + Product 2
- ++ Brochure
- ++ Media
- + Product 3

If you want to upgrade your structure, you can simply modify the file system. nuiSense business will automatically adapt the navigation path and contents to your changes.

By default nuiSense business will show contents inside your main folder, ignoring subfolders. If you also want to show the contents inside subfolders you can switch on the "Include subfolders" toggle. It this case all contents will be shown in a flat hierarchy.

Switching on the "keep folder structure" toggle to have a full depth hierarchy.

nuiSense

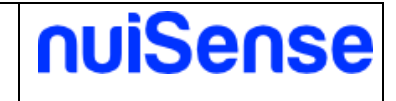

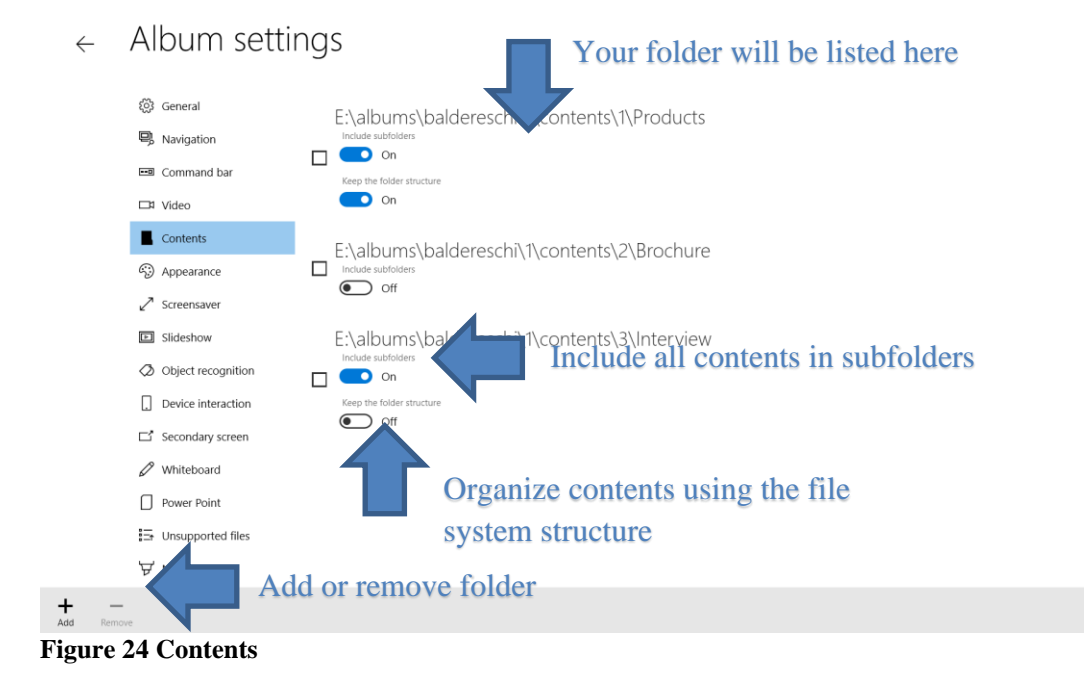

## <span id="page-33-0"></span>7.4.5 Appearance

Define the background and colors. You can use the "Alpha" slider to have a transparent effect.

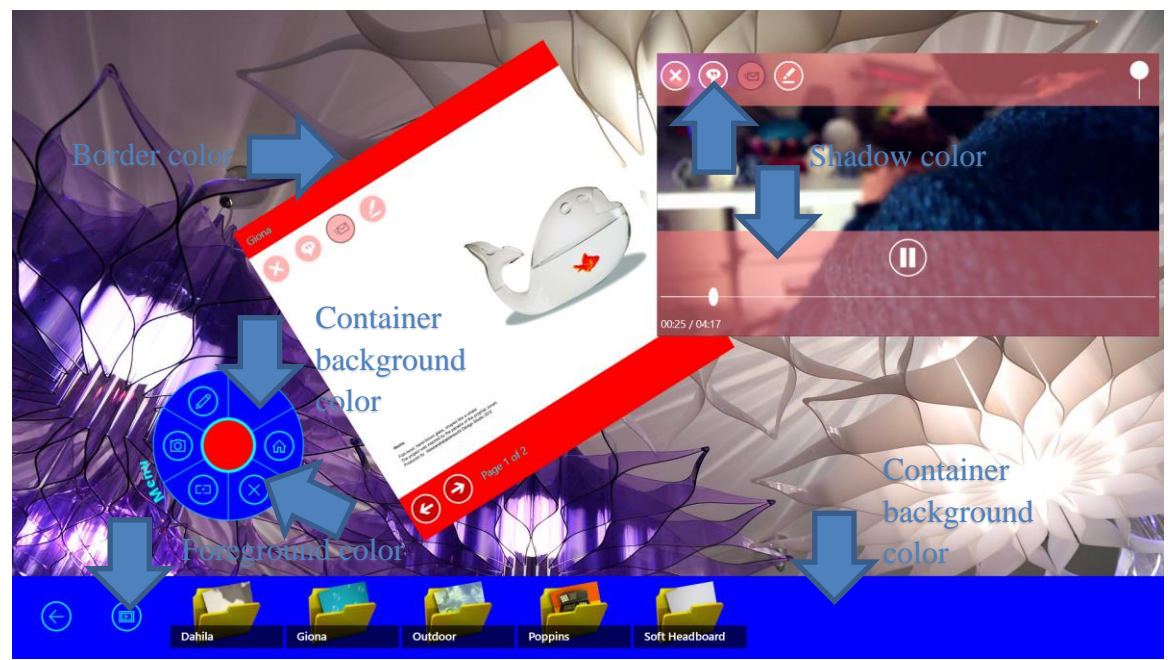

**Figure 25 Change look & feel using appearance**

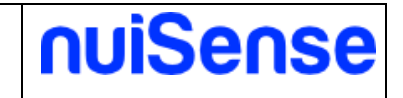

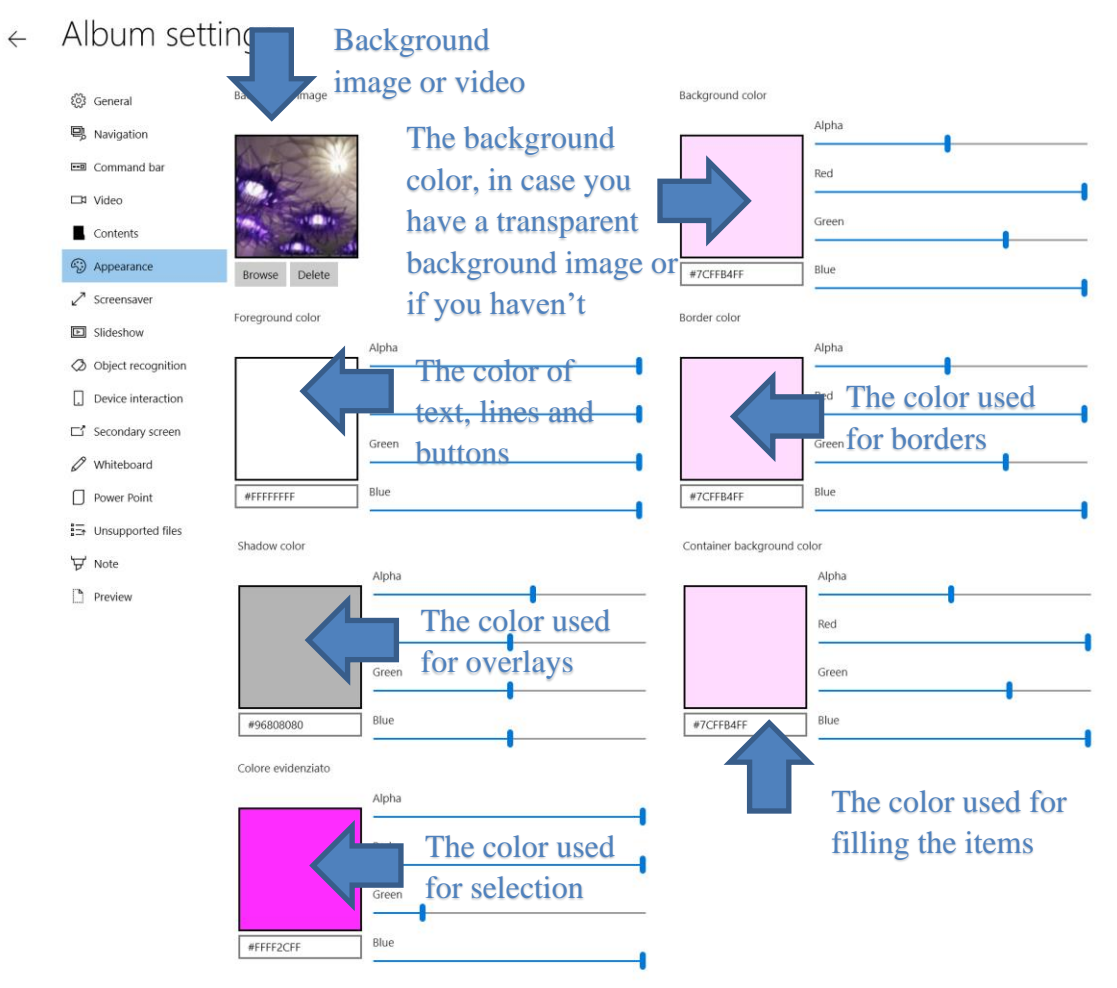

<span id="page-34-0"></span>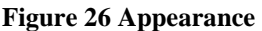

### 7.4.6 Screensaver

You can override the workspace screensaver settings switching off the **"Use workspace settings"** toggle. Switching on **"Come back to workspace when active"** toggle will drive the user to the workspace page. Refer to "Create and edit a workspace -> Screensaver" paragraph of "The Content Management System" chapter for full explanations.

### <span id="page-34-1"></span>7.4.7 Slideshow

Enable and disable the slideshow of your contents.

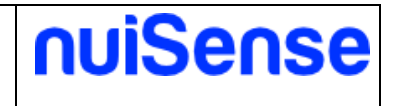

### <span id="page-35-0"></span>7.4.8 Object recognition

One interesting feature of nuiSense business is the possibility to recognize physical objects using NFC tags.

Supported tags are:

• NTAG21x

Placing tagged object near the NFC reader to open themed contents. You can configure these contents in the tag detail page and click **"Add content"** button to associate the content.

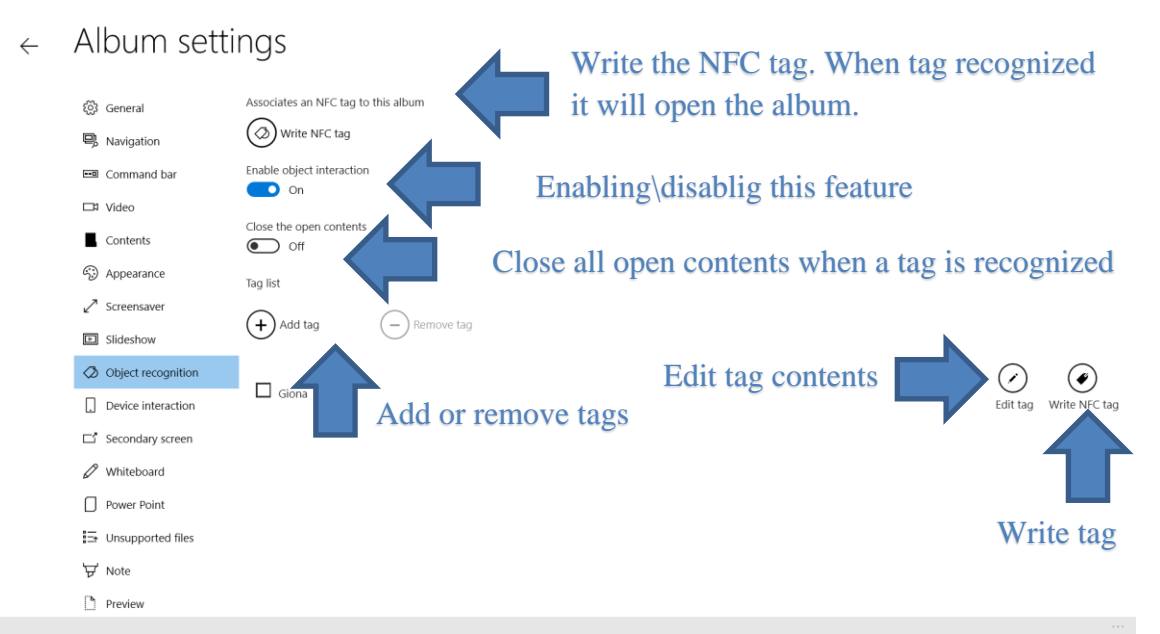

**Figure 27 Object recognition tab**

See object recognition in action here: [http://www.nuisense.com/blog/31/How-to-recognize](http://www.nuisense.com/blog/31/How-to-recognize-objects-using-NFC-tags-capacitive-touch-tables.ashx)[objects-using-NFC-tags-capacitive-touch-tables.ashx](http://www.nuisense.com/blog/31/How-to-recognize-objects-using-NFC-tags-capacitive-touch-tables.ashx)

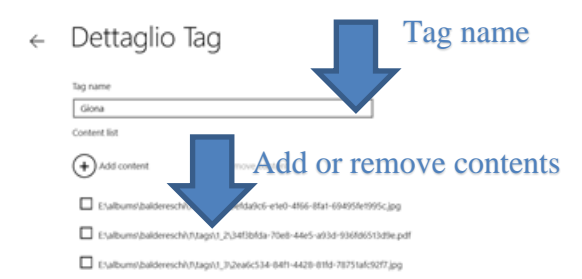

**Figure 28 Tag detail**

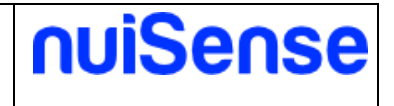

### <span id="page-36-0"></span>7.4.9 Device interaction

In this tab you can configure how to share contents between devices using your local Wi-Fi. Please refer to "Machine settings" chapter to configure your device. There are two different interaction types:

- Gallery
- **Collaboration**

In collaboration mode devices, once connected, are displayed on the primary screen and can receive specific contents.

Instead in gallery mode the device can browse itself contents using the navigation path.

### $\leftarrow$  Album settings

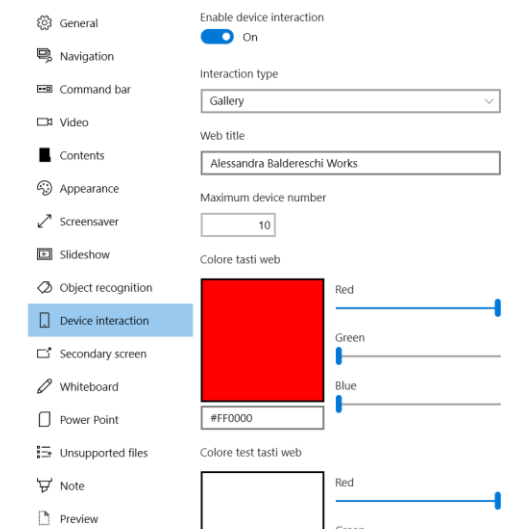

**Figure 29 Device interaction settings**

### <span id="page-36-1"></span>7.4.10 Secondary screen

Allow users to flicks media (images and videos) on an external display (such TV or video wall…). nuiSense business supports these protocols:

- HDMI
- WiDi
- DLNA

You can also configure a media jukebox queuing your media. Users can reorder media. WiDi and DLNA are not supported in Assigned Access.

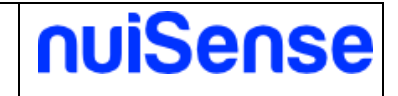

### Album settings  $\leftarrow$

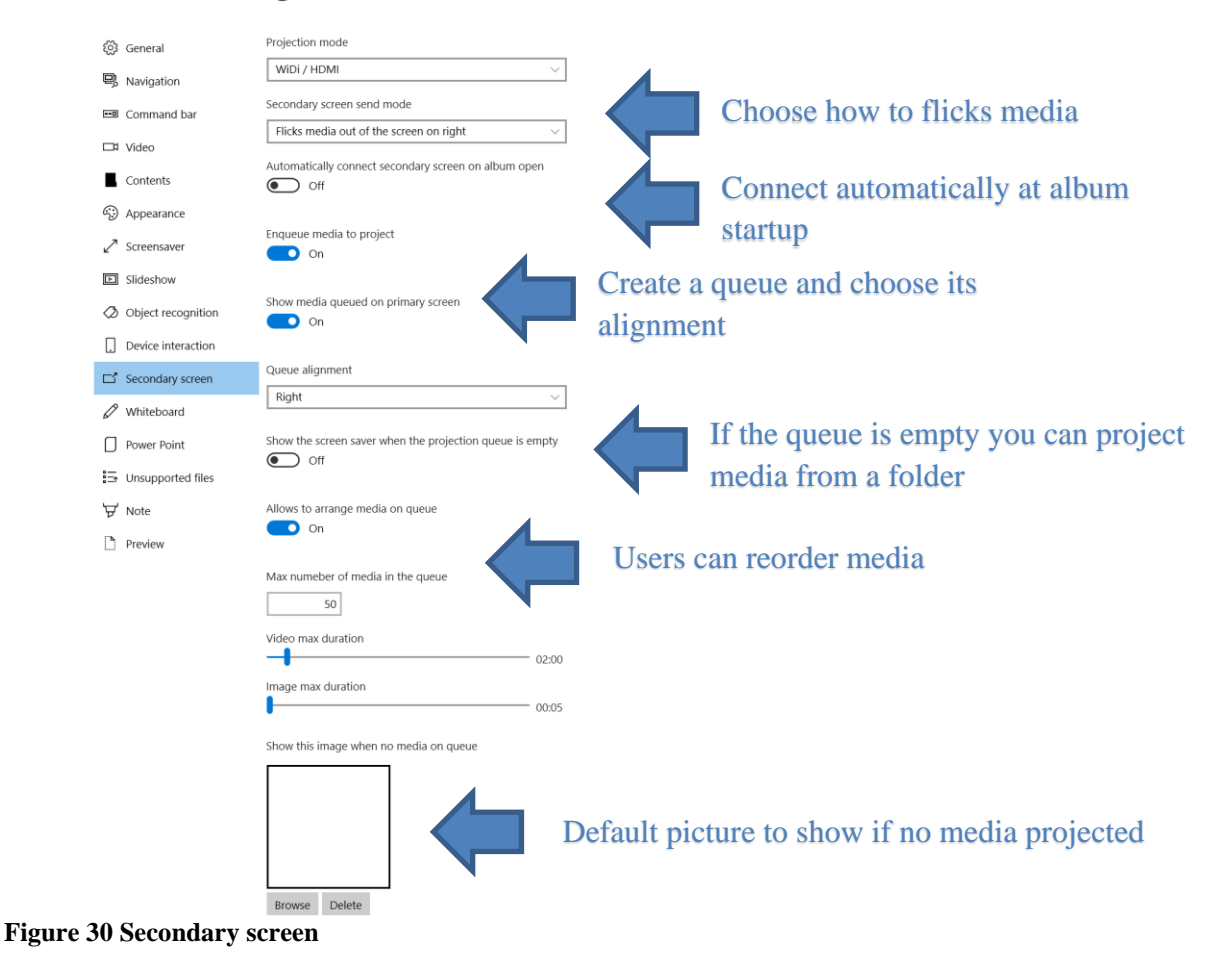

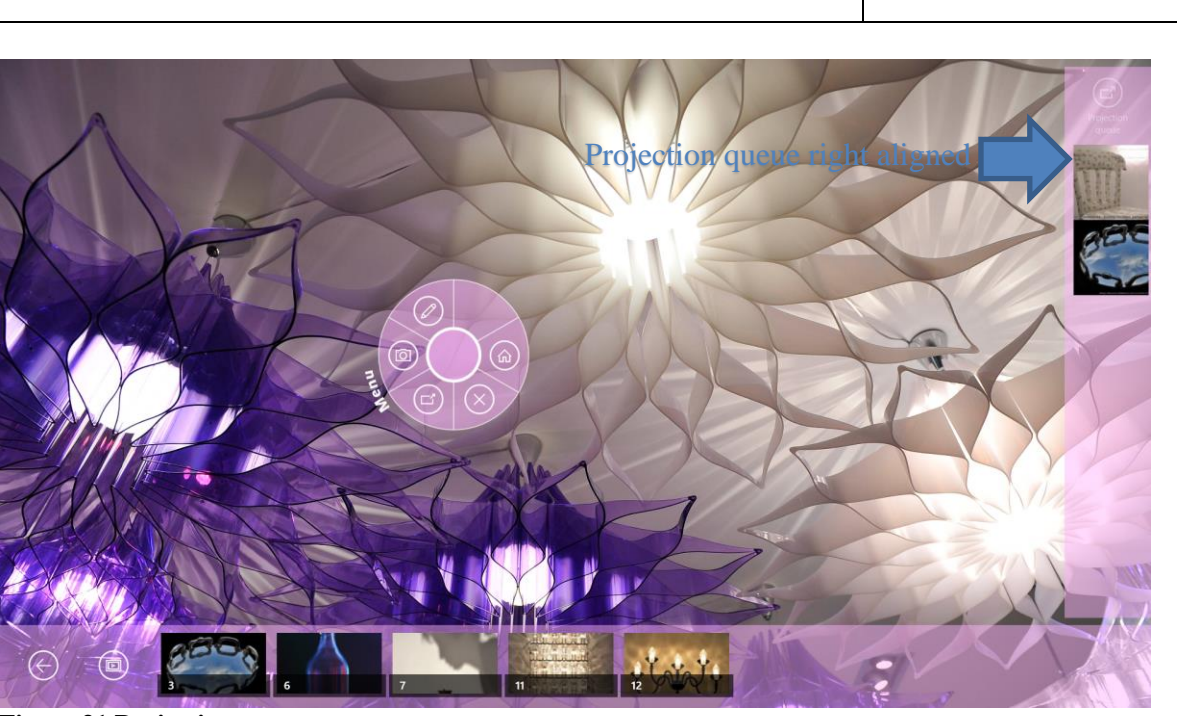

**Figure 31 Projection queue**

### <span id="page-38-0"></span>7.4.11 Whiteboard

<span id="page-38-1"></span>Please refers to "Create an interactive whiteboard" paragraph.

### 7.4.12 Unsupported files

You can decide if you want to use external Apps to open unsupported files. In example if you have a Microsoft Visio file you can decide to show it open the Microsoft Office Visio App. If you switch on **"Show application picker"** users can choose the App to use, otherwise the system will use the predefined App depending on the file type.

### <span id="page-38-2"></span>7.4.13 Note

Enables or disables the inking on your contents. Switch on the **"Ink allowed"** toggle button to take note on media. You can ink using mouse, touch or stylus. Depending on your hardware nuiSense business can recognize pressure, palm reaction or active stylus. Please refers to your hardware manufacturer.

nuiSense

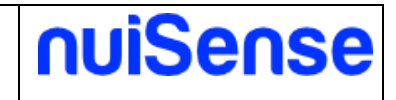

### Album settings  $\leftarrow$

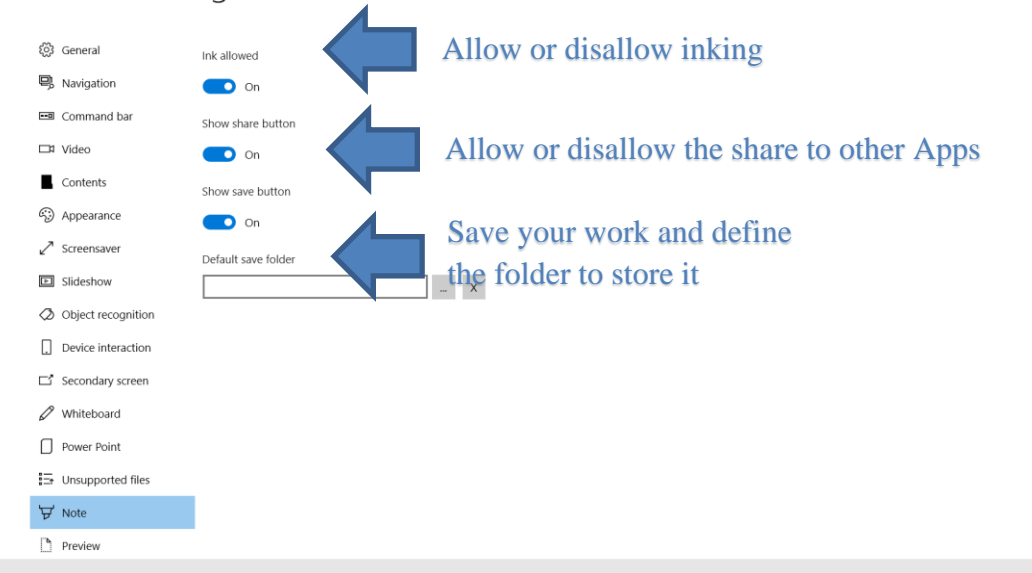

**Figure 32 Note**

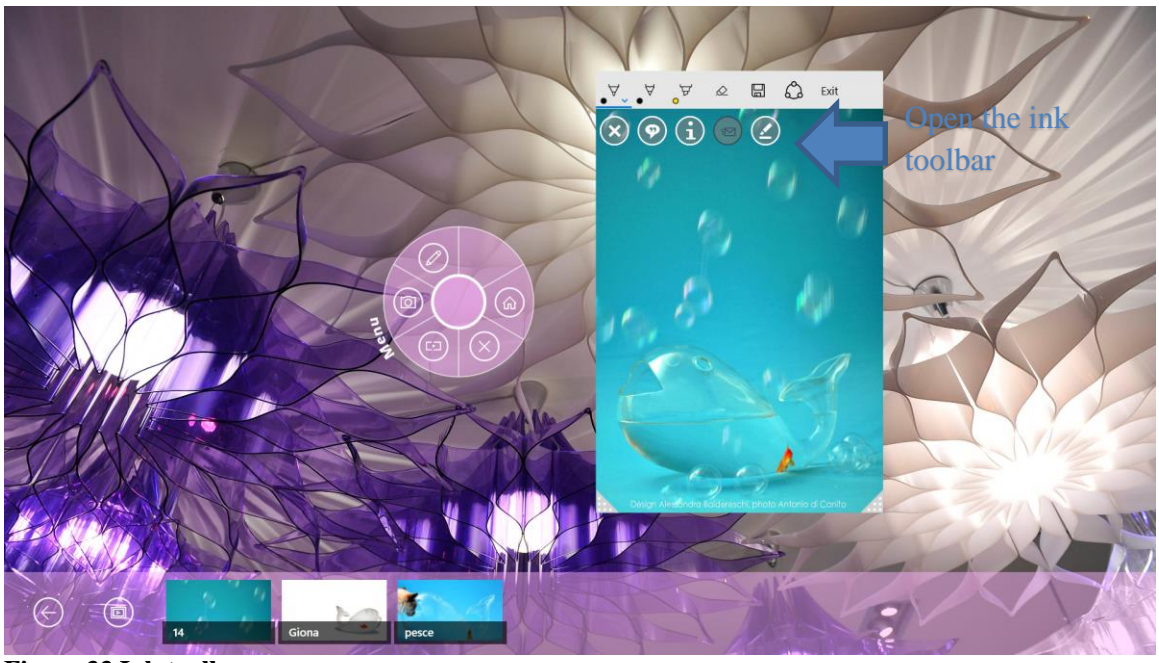

<span id="page-39-0"></span>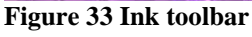

### 7.4.14 Preview

It gives you a preview of your album. If you have chosen to set the **"navigation mode"** of navigation tab as natural, box or circular here you can decide the exact start up position of your items.

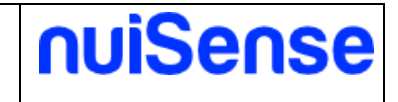

### <span id="page-40-0"></span>**7.5 Create an interactive catalog**

Create an interactive catalog if you plans to have only one user that interacts with your user interface. You can create the navigation path using a friendly file system structure. You can show following file types:

- Image
- Video
- PDF
- 3D Models

### <span id="page-40-1"></span>7.5.1 Navigation

Define the user interface look and how users will navigate the contents. The picture below show you the additional settings for **"Button bar"** navigation mode. Please refers to "Create an interactive presentation" paragraph for a full coverage of other possibilities. You can also override button bar settings in Content manager page.

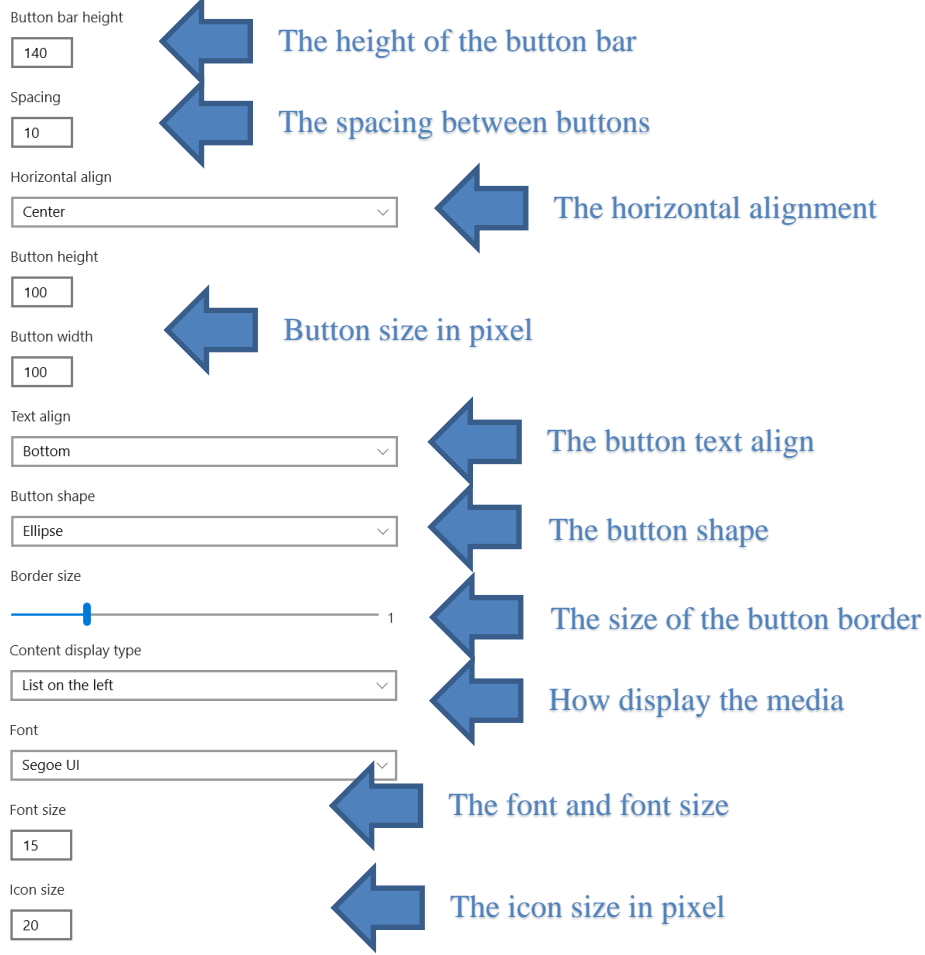

**Figure 34 Additional settings for button bar navigation mode**

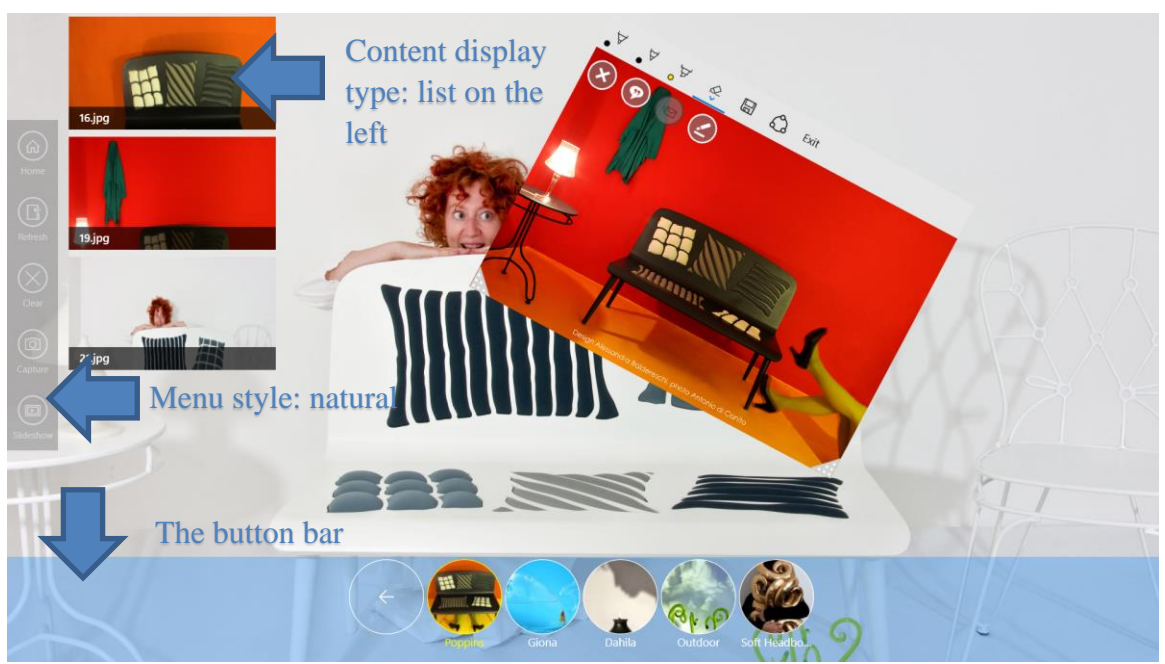

**Figure 35 Button bar**

### <span id="page-41-0"></span>7.5.1 Other tabs

<span id="page-41-1"></span>Please refer to "Create an interactive presentation" for a full coverage of other tabs.

### **7.6 Create a kiosk web browser**

If you need to show a web site in an info point or on a kiosk you can create a kiosk web browser app. Users will only browse sites you have allowed. It is a safe mode to display your corporate site or an ecommerce catalog. You need an active internet connection to use it.

In the Html tab you can configure the web site address to open at start up and a list of banned sites. You can also configure the browser to prevent browsing of other sites.

If a website have a link to a PDF file, the browser download it and show in the embedded PDF viewer.

### <span id="page-41-2"></span>7.6.1 Other tabs

Please refer to "Create an interactive presentation" for a full coverage of other tabs.

nuiSense

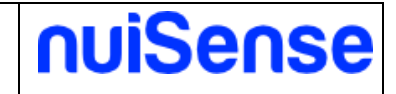

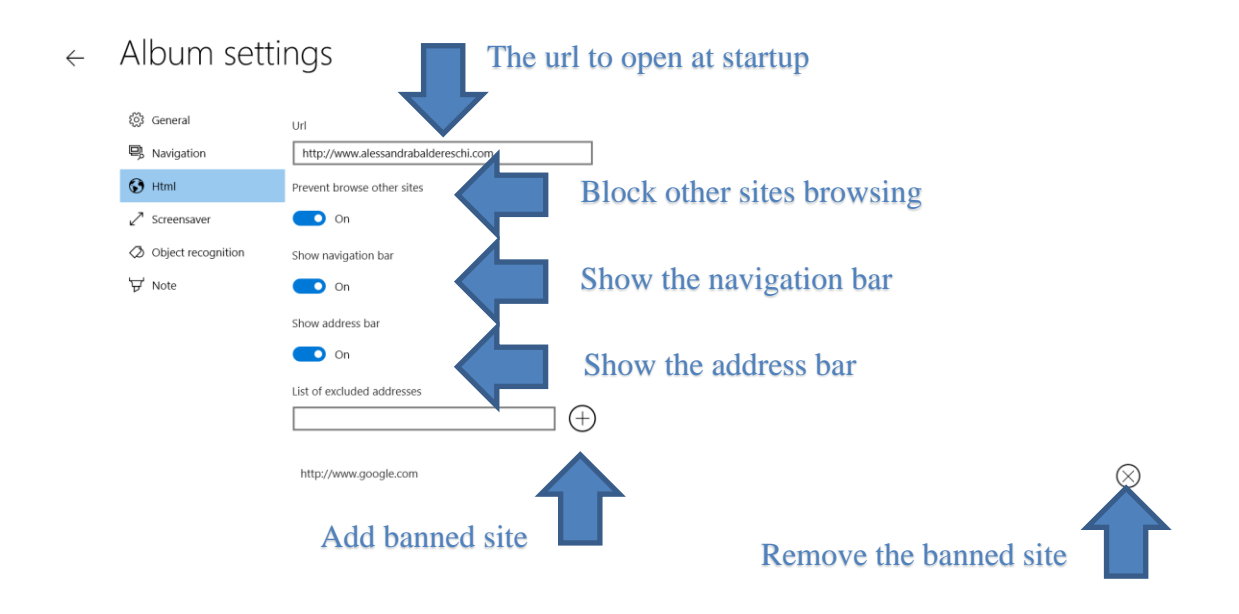

### **Figure 36 Kiosk web browser**

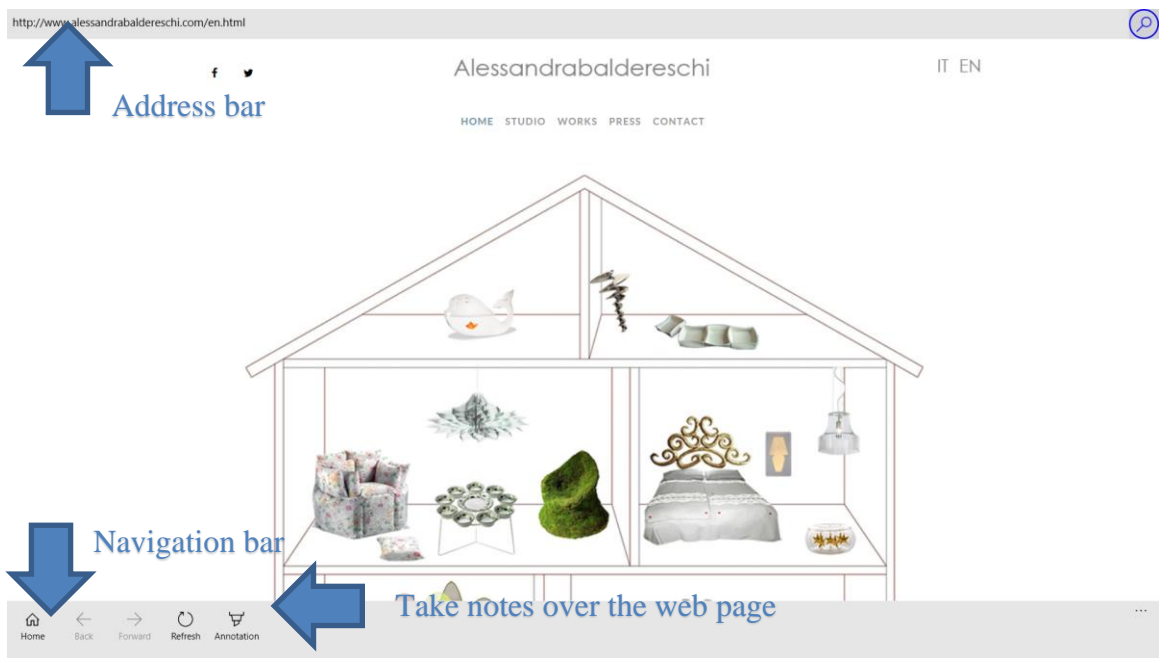

<span id="page-42-0"></span>**Figure 37 Kiosk web browser**

## **7.7 Create a digital signage media player**

If you need to show video and images to people in digital signage displays, you can create a digital signage media player. Contents delivered according to your album configuration. You can target your audience using TruMedia camera or a simple scheduler. You can display following file types:

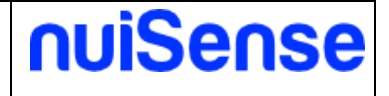

- Image
- Video

### <span id="page-43-0"></span>7.7.1 Media player

Please refer.

 $\leftarrow$  Album settings

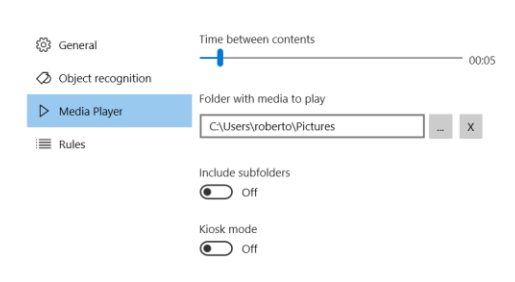

<span id="page-43-1"></span>**Figure 38 Set up a media player**

### 7.7.2 Rules

The rule engine lets you to create rules to show different content if an event occurred. You can catch these events:

- TruMedia camera
- Time change

To use a TruMedia camera you should configure your device in **"Machine settings"**. TruMedia give you information of your audience to targeting contents.

You can also display contents based on the clock of your device.

Drag a rule to change the execution order. The rule engine will check all rules even one match. Any subsequent rule will be discarded even if the matched rule finished. In example if you have chosen to display some contents between 9:00 AM to 10:00 AM the rule will finished after the 10:00 AM. In case of a video content, the engine will wait the video ends.

To allow a rule switching on the **"Enable"** toggle in rule list.

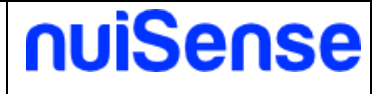

 $\leftarrow$  Rule settings

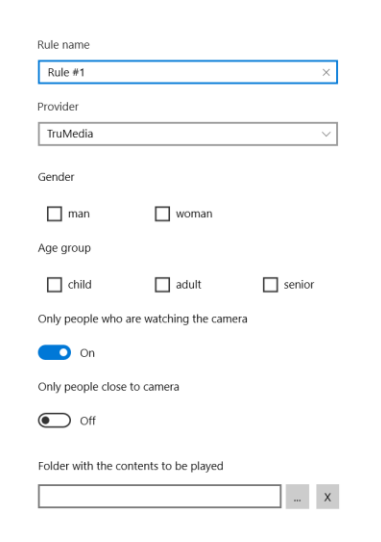

### **Figure 39 TruMedia rule**

 $\leftarrow$  Rule settings

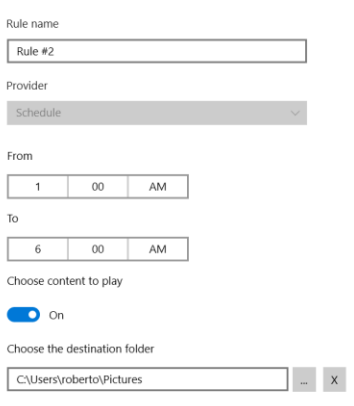

### <span id="page-44-0"></span>**Figure 40 Schedule rule**

### 7.7.3 Other tabs

Please refer to "Create an interactive presentation" for a full coverage of other tabs.

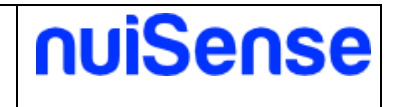

### <span id="page-45-0"></span>**7.8 Create an interactive whiteboard**

The interactive whiteboard is the place where people can collaborate. You can use touch, stylus or mouse to draw and take notes. The whiteboard supports multi touch, multi pen and multi user.

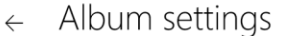

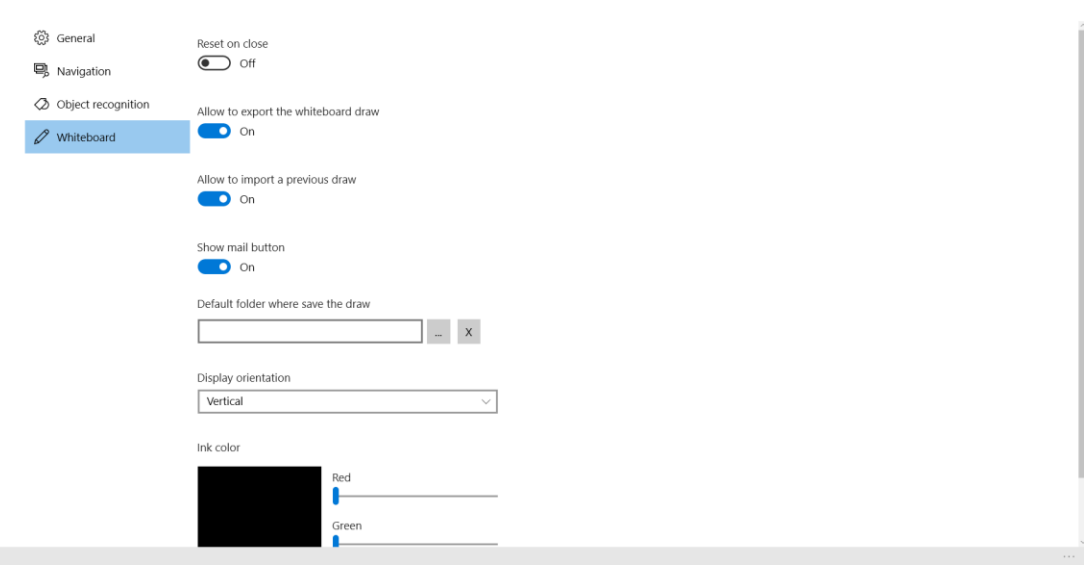

### **Figure 41 Ink whiteboard settings**

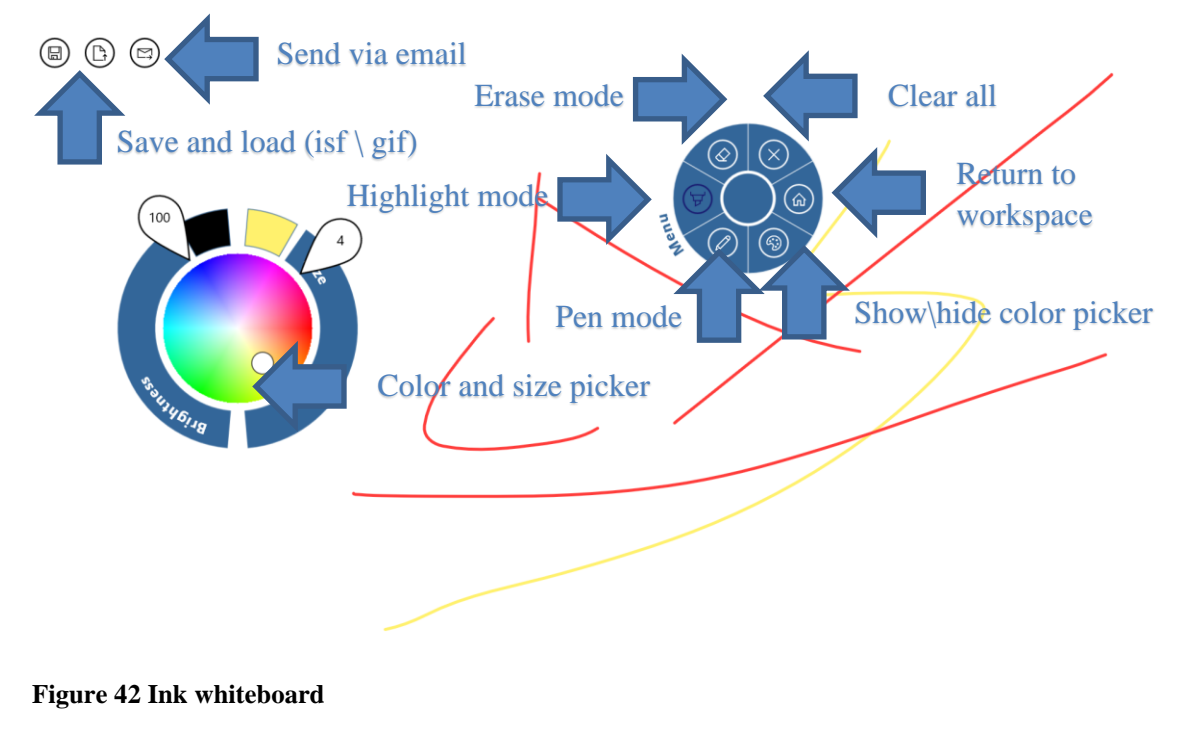

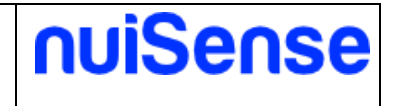

### <span id="page-46-0"></span>7.8.1 Other tabs

<span id="page-46-1"></span>Please refer to "Create an interactive presentation" for a full coverage of other tabs.

### **7.9 Create an interactive map**

If you need to show geotagged media, the interactive map is the best suitable solution for you. You can also download and store maps locally to use then offline. To use maps offline please refers to this link: [http://www.howtogeek.com/221988/how-to-get-offline-maps-in-windows-](http://www.howtogeek.com/221988/how-to-get-offline-maps-in-windows-10%E2%80%99s-maps-app/)[10%E2%80%99s-maps-app/](http://www.howtogeek.com/221988/how-to-get-offline-maps-in-windows-10%E2%80%99s-maps-app/) You can display following file types:

- Image
- Video
- $\leftarrow$  Album settings

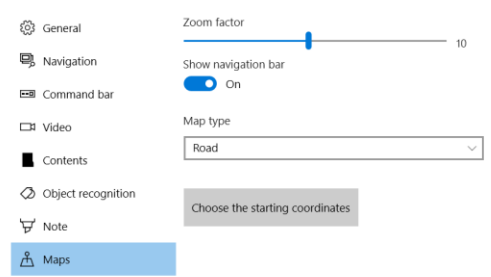

### <span id="page-46-2"></span>**Figure 43 Interactive map settings**

### 7.9.1 Other tabs

<span id="page-46-3"></span>Please refer to "Create an interactive presentation" for a full coverage of other tabs.

### **7.10Create a Form**

Create a single-step or multi-step form is very simple in nuiSense business. You can use this App to create a contact\registration form, a survey and so on.

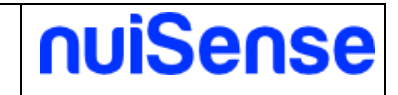

 $\leftarrow$  Album settings

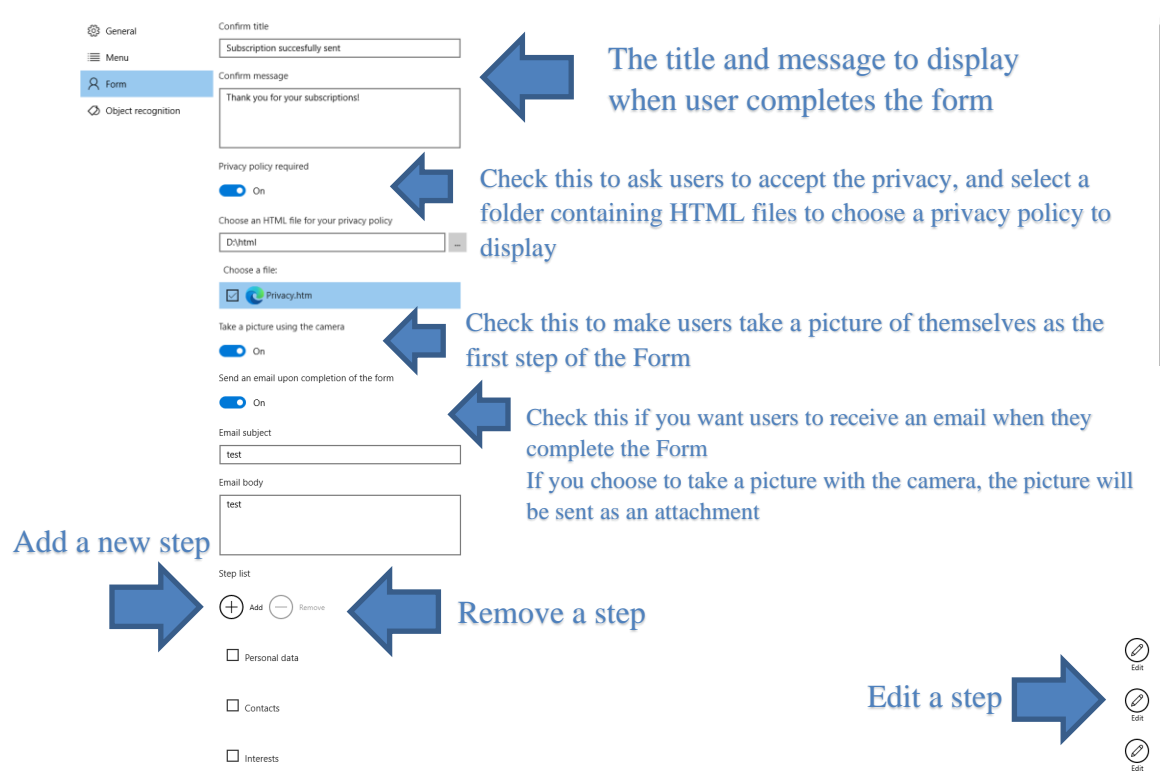

### **Figure 44 Form detail**

A step is a logical container for fields (eg. Contact information).

Step detail  $\leftarrow$ 

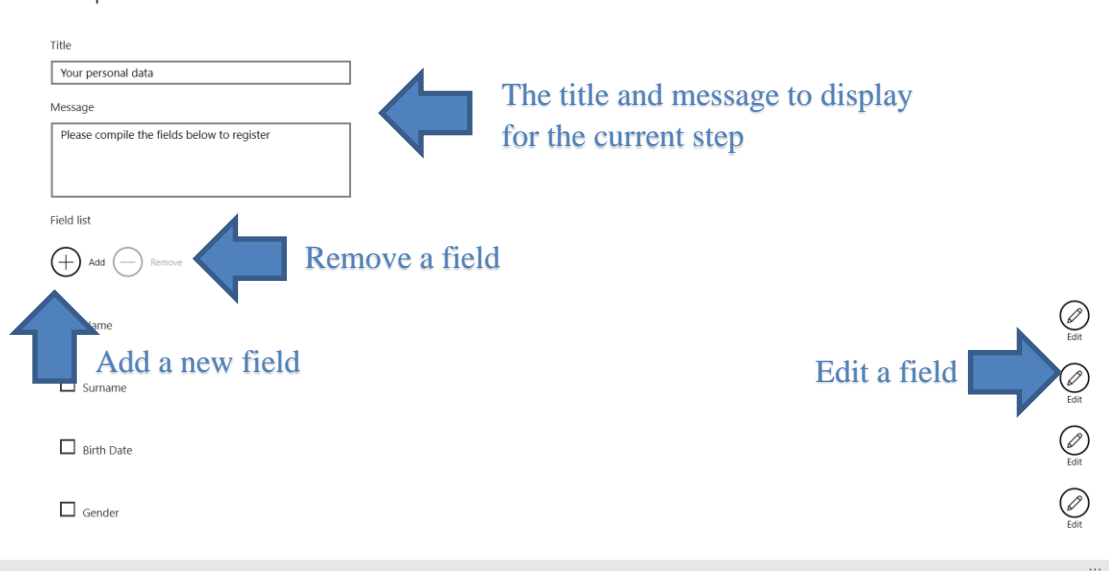

### **Figure 45 Step detail**

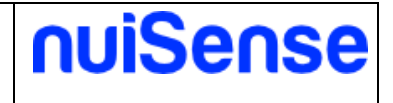

You can have zero-more fields in your step. A field can be of the following type:

- TextBox
- ComboBox
- RadioButton
- CheckBox
- **Switch**
- Date
- Time
- Field detail  $\leftarrow$

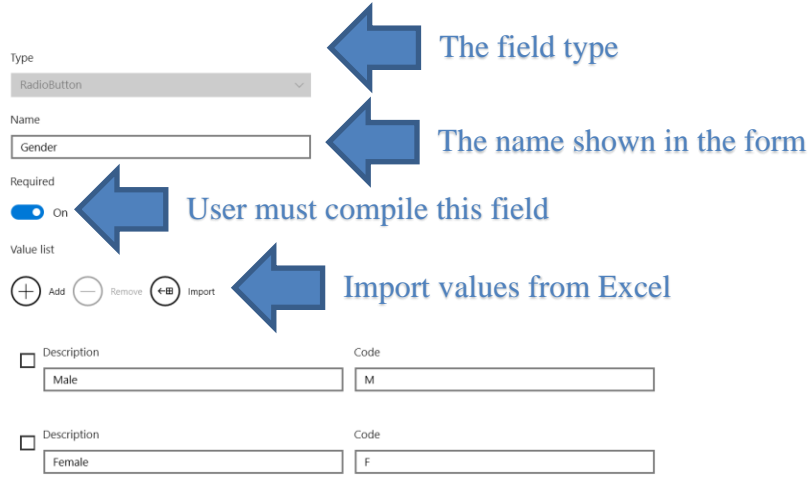

### **Figure 46 Multi Value field detail**

Use the **"Import"** feature to import values from Excel (.xlsx). Your excel must have two columns (Code, Description).

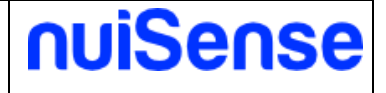

 $\leftarrow$  Field detail

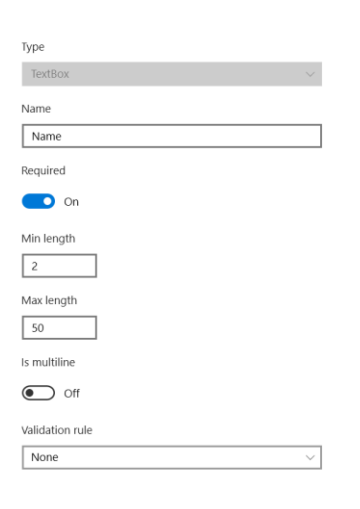

### **Figure 47 TextBox field detail**

The TextBox field can have a validation rule. You can choose between preconfigured rules or choose a custom rule. A custom rule is a custom regular expression. You need to be familiar with it if you need to create a custom regular expression.

### <span id="page-49-0"></span>7.10.1 Other tabs

<span id="page-49-1"></span>Please refer to "Create an interactive presentation" for a full coverage of other tabs.

### **7.11Create a custom App using the Html5 JavaScript SDK**

If you need more, create an Html5 App and integrate with nuiSense business JavaScript SDK. You need to be familiar with Html5 and JavaScript development.

All the methods must be called using "window.nuiSense" keyword (e.g. "window.nuiSense.goHome()").

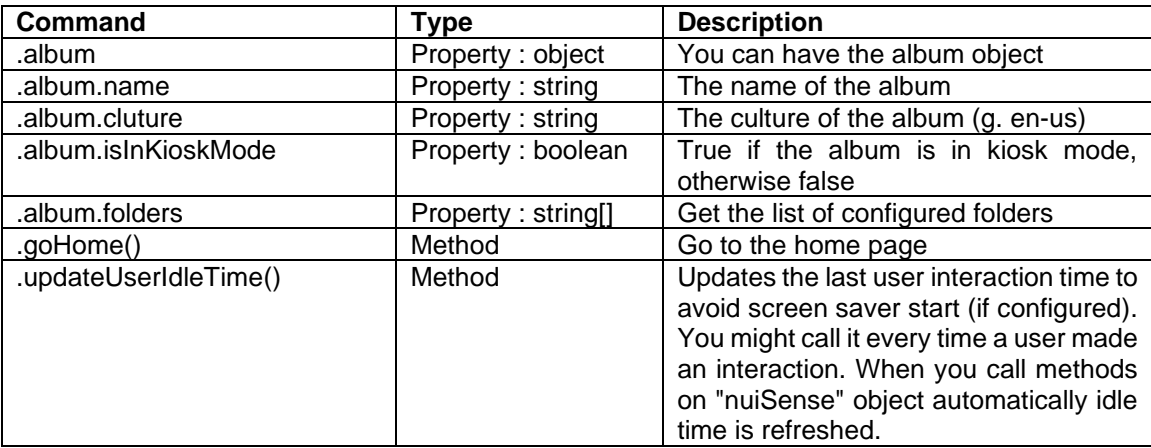

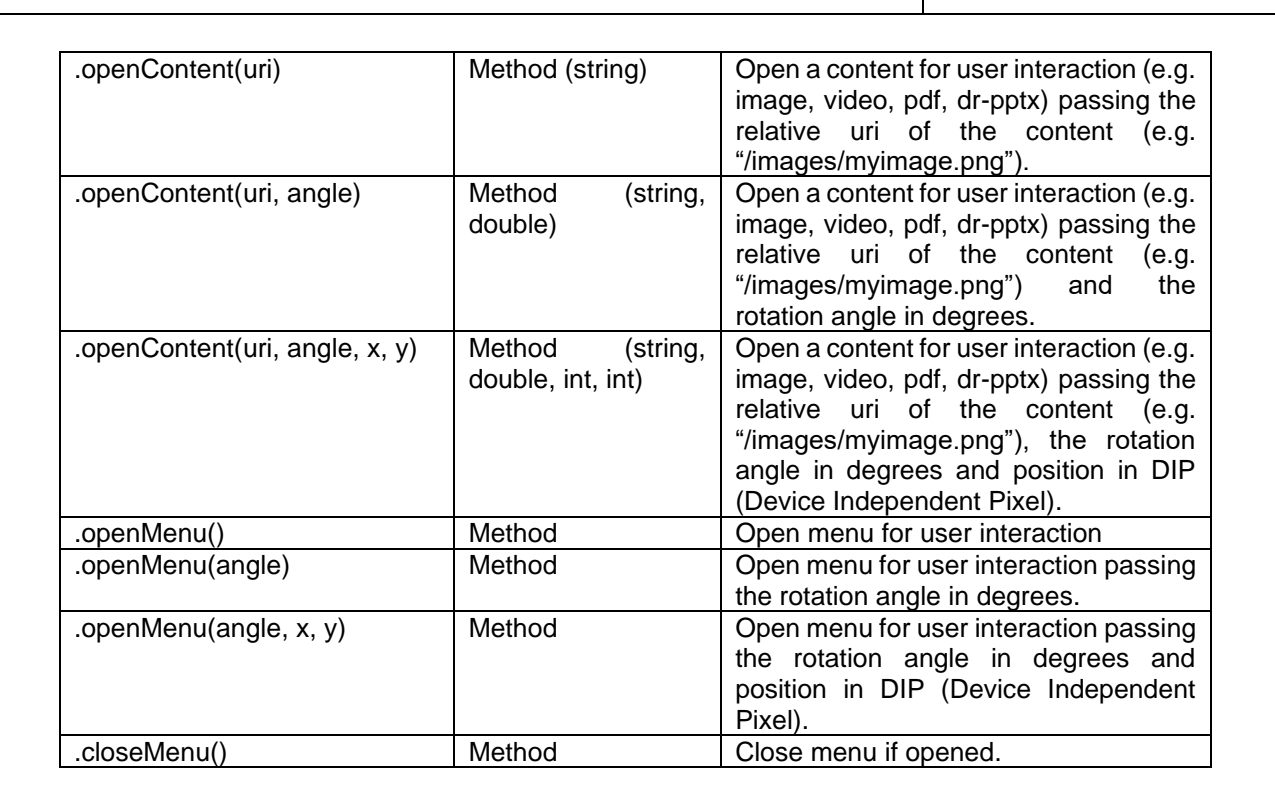

### <span id="page-50-0"></span>**7.12Create a navigation path**

<span id="page-50-1"></span>You can easily organize your contents in a multi-level manner.

## **7.13Content manager**

The content manager lets you to manage album contents. Content manager is enabled for these album types:

- Interactive presentation
- Interactive catalog

nuiSense

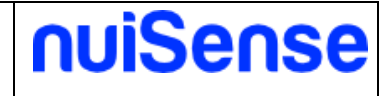

 $\leftarrow$  Content management

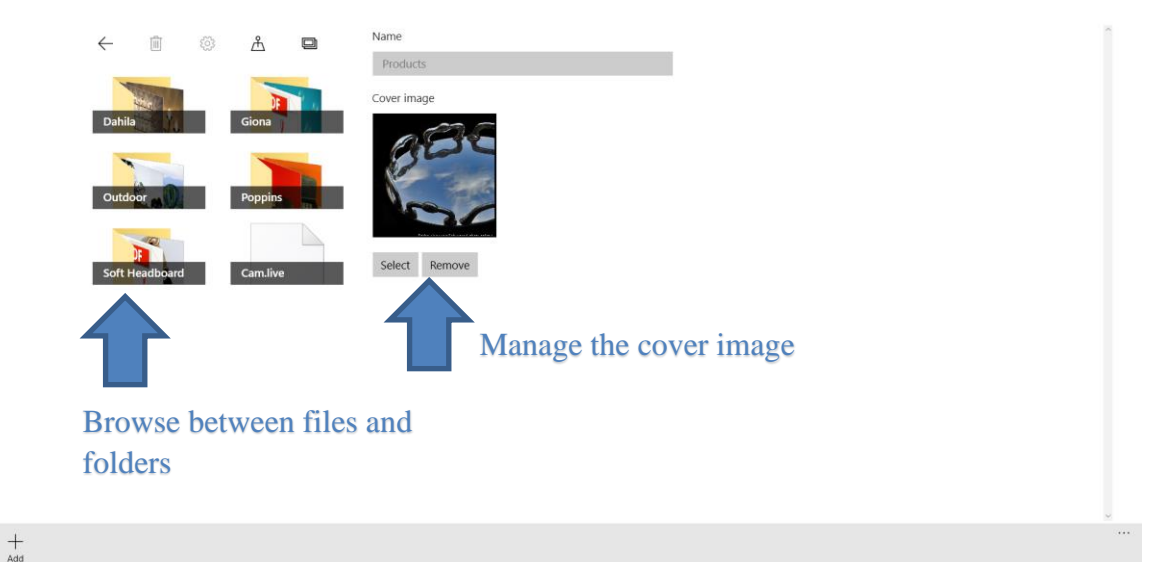

### **Figure 48 Set up a cover image for a folder**

In the content manager you can choose the cover image for any folder. The cover image will appear instead of the standard folder image when you play the album.

Tapping or clicking on a content (file) you can change the file properties (title and description). These information will appear if you have enabled "show file properties" in the "command bar" tab of your album.

The title is also used instead the filename if you choose "show the file title" in the "navigation" tab of your album.

File properties are allowed for the following content types:

- jpg\jpeg
- mp4

Here you can also delete and geolocate files. To geolocate a file you can hold on an item or right click, than drag the item on the map.

Tapping or clicking on "add" button you can add special contents:

- web site
- live stream

Live stream allows you to connect to live video stream (eg IP-TV) or real time ip cam. The "lock button" is always visible on the web site during the album play. You need to lock the web browser in order to browse the site.

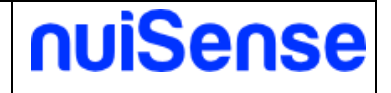

### $\leftarrow$  Content management

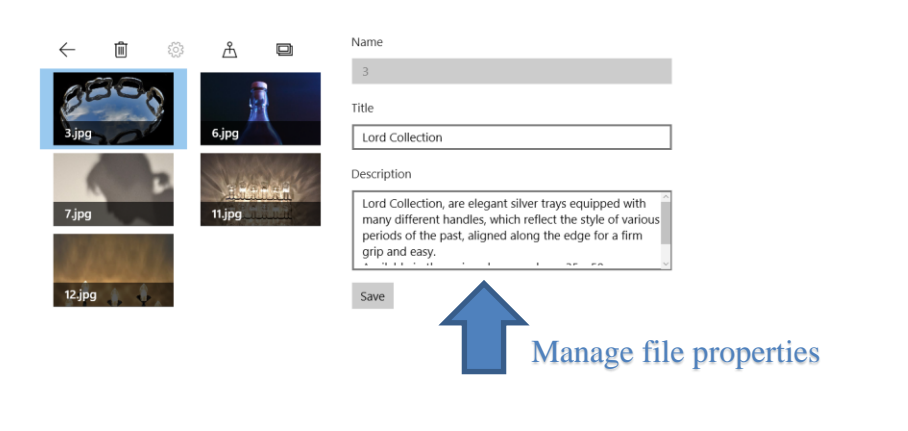

## $+$ <sub>Add</sub>

### **Figure 49 Manage file properties**

Content management  $\leftarrow$ 

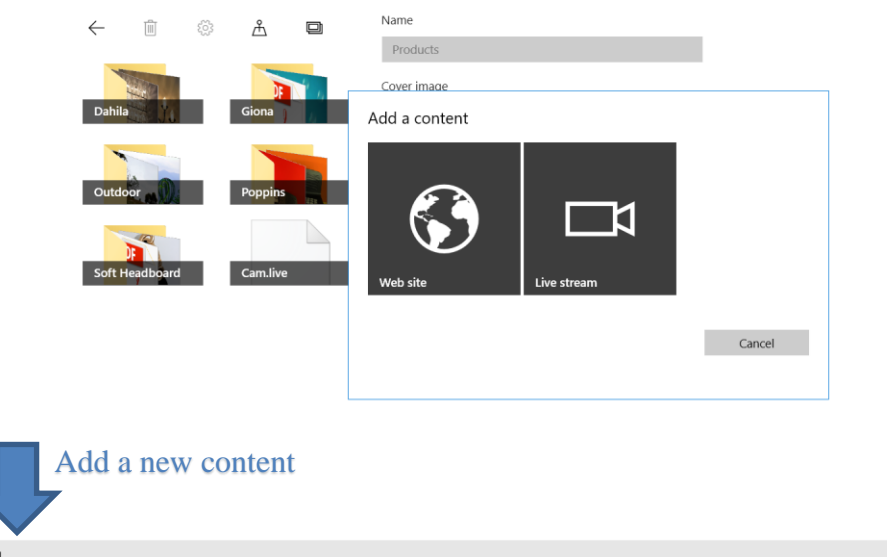

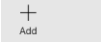

**Figure 50 Add a new content**

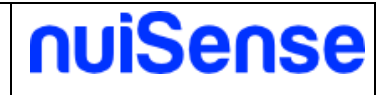

 $\leftarrow$  Content management

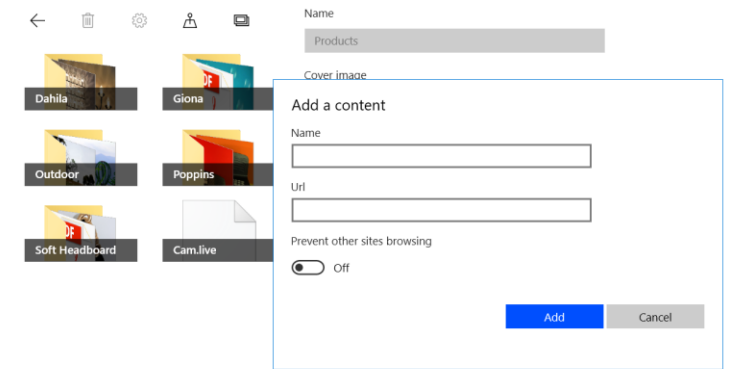

### $+$ <br>Add **Figure 51 Add a web site**

 $\leftarrow$  Content management

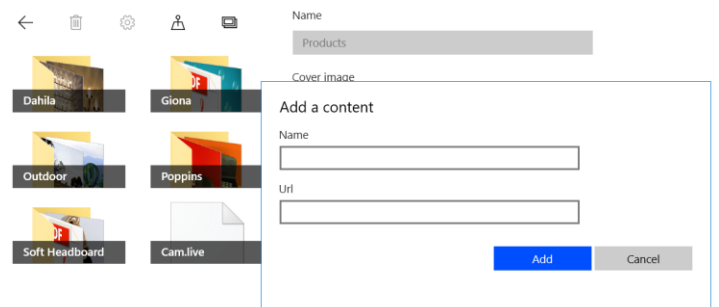

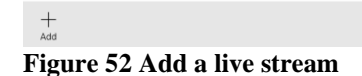

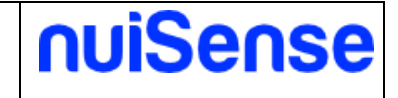

# <span id="page-54-0"></span>**8 How to export and import a workspace**

<span id="page-54-1"></span>nuiSense business let you to export and import workspaces in different mode, depends on your needs.

### **8.1 Export a workspace**

Open a workspace by the Free Embedded CMS and click on **"Export all"** button. Select the **"Export mode"**, follow the specific instruction below, and then click on **"Export"** button in the app bar.

### <span id="page-54-2"></span>8.1.1 Package

Export the workspace in a single compressed file with ".nuisense" extension. Click on **"…"** to choose the filename and location using the file picker.

### <span id="page-54-3"></span>8.1.2 Portable package

Export the workspace in a folder that you can copy to an USB device and run through the feature **"run from usb"**. Click on "…" to choose the destination folder and specify the filename.

### <span id="page-54-4"></span>8.1.3 Microsoft Azure File Storage

Export the workspace in a Microsoft Azure File Storage share. You need to have a Microsoft Azure subscription and configure the File Storage service. You need an active internet connection. If **"Save credentials on this computer"** is switched on, your credentials are stored securely in Windows Credential Manager. Next time you do not need to reenter credentials to connect to your Microsoft Azure File Storage account. You can click on **"Remove credentials"** to remove the credentials from Windows Credential Manager.

Click on **"Edit credentials"** to change your credentials.

Enter your credentials and then click on **"Login"** button. The shares of your File Storage account are listed. If you do not have any share you can create a new one with default quota 1GB. You can also create a share using the Microsoft Azure portal.

Export to Microsoft Azure could take some time depending on your internet connection speed.

To have more information on Microsoft Azure File Storage and the price of the service here: <https://azure.microsoft.com/en-us/services/storage/files/>

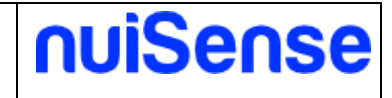

### $\leftarrow$  Export

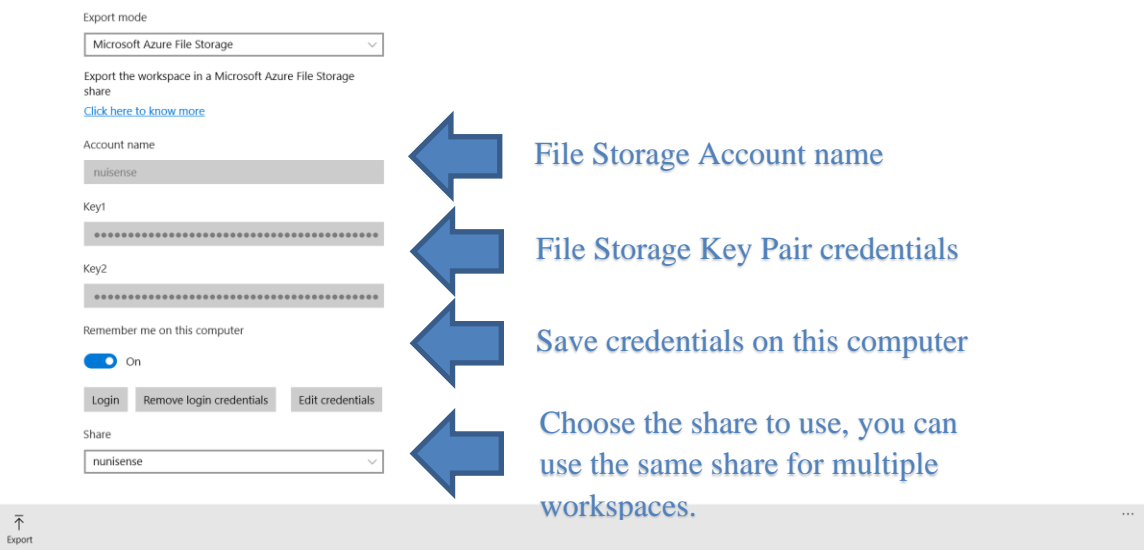

**Figure 53 Export using a Microsoft Azure File Storage**

### <span id="page-55-0"></span>8.1.4 Folder

Export the workspace in a local area network folder, a local folder or a synchronized folder (eg. Microsoft OneDrive or Dropbox).

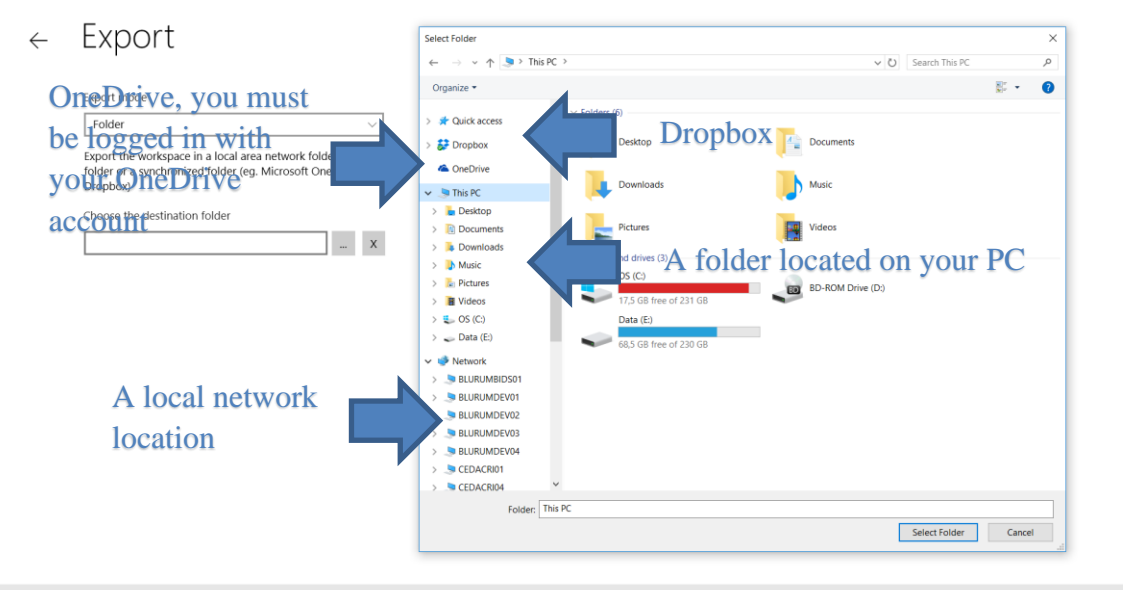

### 不

**Figure 54 Export using the folder provider**

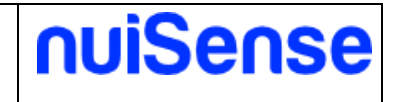

### <span id="page-56-0"></span>**8.2 Import a workspace**

You can manually import a workspace using the Free Embedded CMS or the Player. Click on **"Import"** button.

### <span id="page-56-1"></span>8.2.1 Package

Import the workspace from a ".nuisense" package. Choose the source file and the destination folder and then click the **"Import"** button.

### <span id="page-56-2"></span>8.2.2 Microsoft Azure File Storage

Import the workspace from a Microsoft Azure File Storage share. Choose the destination folder and then enter your azure credentials as shown in export to Microsoft Azure File Storage and select the share. Then choose one workspace from the list **"Available workspaces"**. Click the **"Import"** button.

### <span id="page-56-3"></span>8.2.3 Folder

Import the workspace from a local area network folder, a local folder or a synchronized folder (eg. Microsoft OneDrive or Dropbox). Choose the folder location to import, the destination folder and then click on the **"Import"** button.

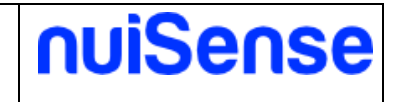

# <span id="page-57-0"></span>**9 The content delivery**

nuiSense business content delivery is very flexible. We can support many delivery methods based on scheduled or manual workspace synchronization. For a full coverage of how to export and import a workspace please refers to "How to export and import a workspace" chapter.

Using the Free Embedded CMS you can create and manage workspaces. When you have finished your work you can manually export the workspace using an export provider. In the CMS, you may have many workspaces associated to many players.

Depending on export provider you choose, the contents are delivered in different ways.

When you will install the nuiSense business player on a target device you can schedule the content synchronization.

The content synchronization is performed is background. Therefore, you can use the App. If you close the App during a synchronization the operation will be cancelled.

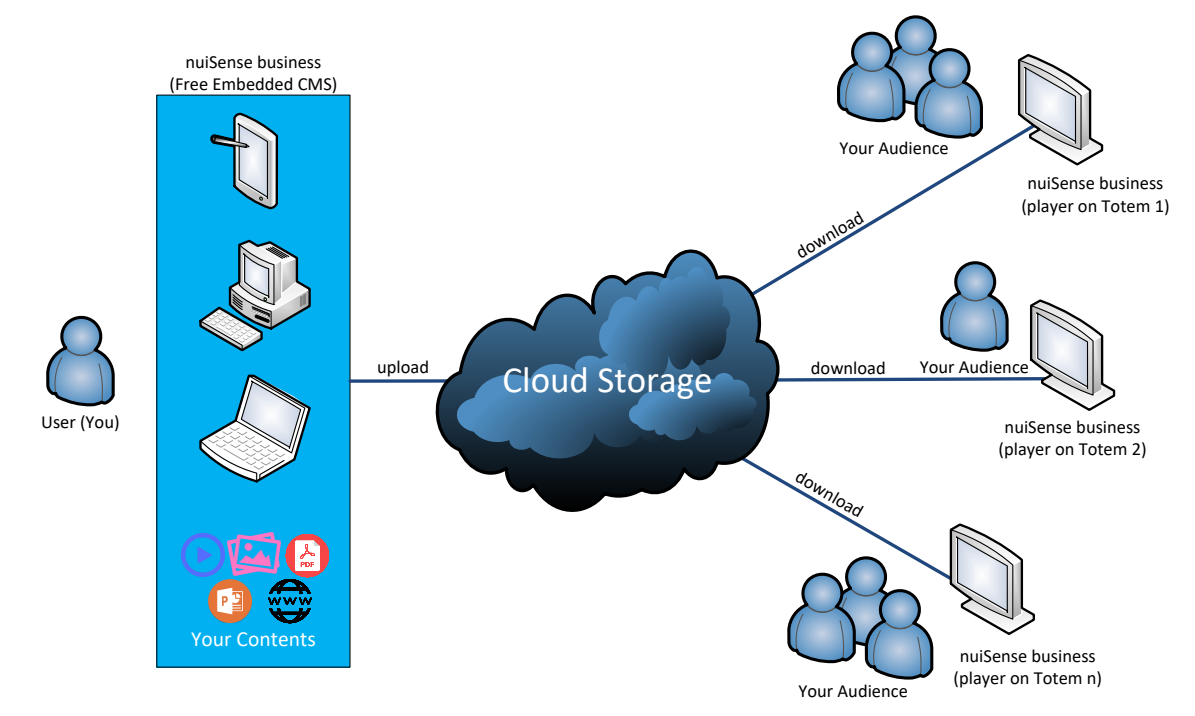

<span id="page-57-1"></span>**Figure 55 Cloud content delivery**

### **9.1 Manage a schedule**

In **"Machine settings"** you can manage schedules. Click on **"Add"** button to create and setup a new schedule on the player. You can choose between two different delivery methods (so-called provider):

- Microsoft Azure File Storage
- Folder (Local Area Network, Microsoft OneDrive, Dropbox…)

For specific provider configuration please refer to "How to export and import a workspace".

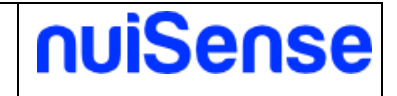

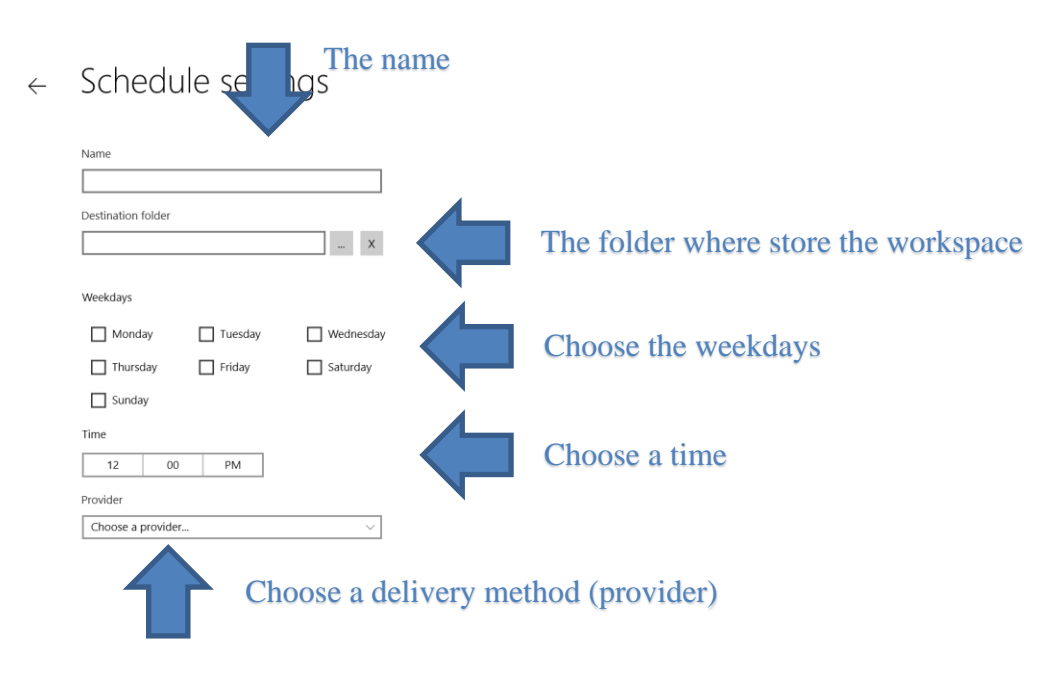

<span id="page-58-0"></span>**Figure 56 Schedule settings**

## **9.2 Execution history**

In **"Machine settings"** on **"History"** tab you can keep track of all executed synchronization. The data are stored locally on your player. An execution could be in one of these statuses:

- Running
- **Completed**
- **Cancelled**
- Failed

If status is failed you can see the error occurred.